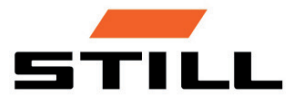

Instrukcja oryginalna

## Wyświetlacz/moduł sterujący STILL Easy Control

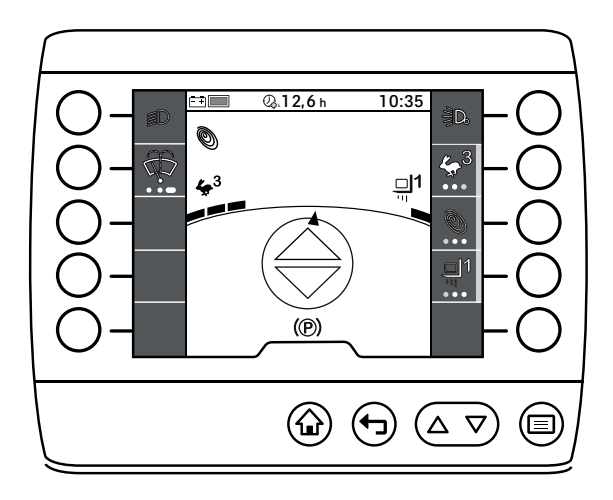

 $C \in$ 

first in intralogistics

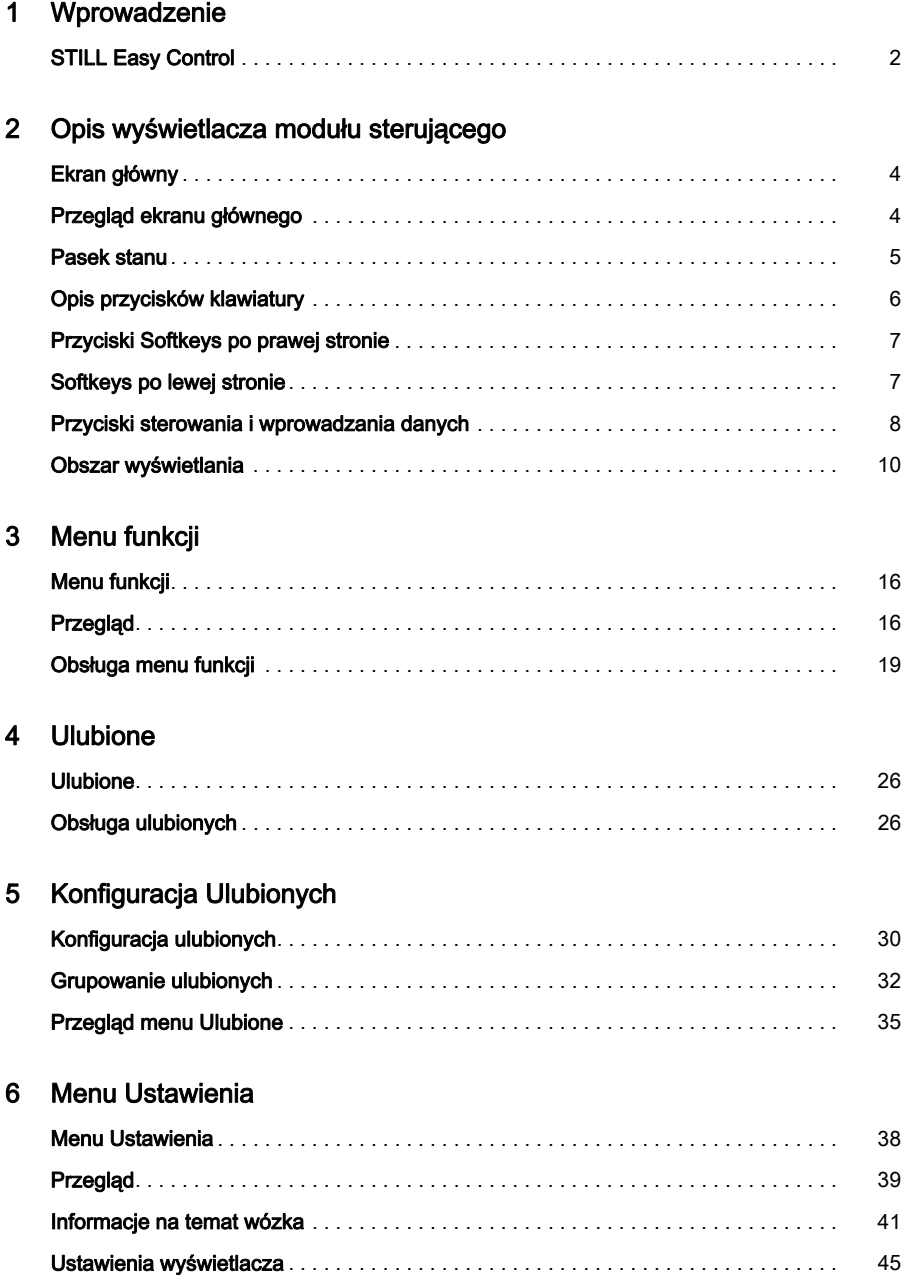

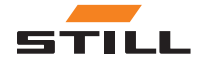

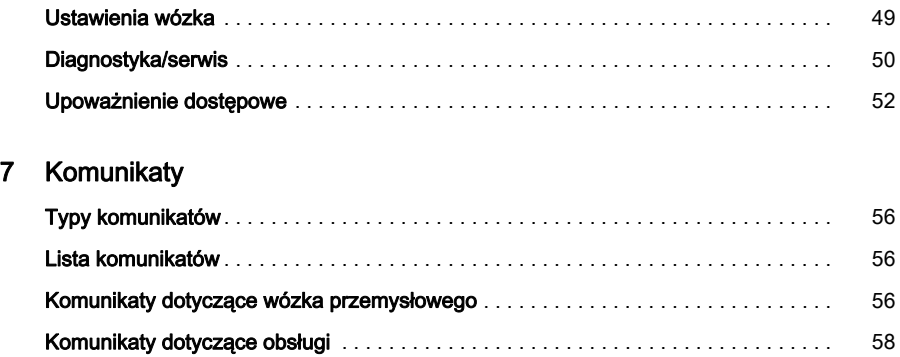

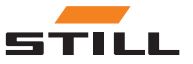

1

# <span id="page-4-0"></span>Wprowadzenie

### <span id="page-5-0"></span>STILL Easy Control

### STILL Easy Control

STILL Easy Control jest wyświetlaczem modułu sterującego trzeciej generacji do wózków przemysłowych.

 $\triangleright$ 

Służy jako urządzenie sterujące dodatkowymi funkcjami. STILL Easy Control umożliwia działanie standardowych funkcji wózka przemysłowego, takich jak włączanie funkcji wycieraczki przedniej szyby, konfiguracja dynamiki jazdy lub obsługę świateł.

Wskazuje on również informacje na temat stanu wózka przemysłowego, takie jak stan naładowania akumulatora, komunikaty o błędach i godziny pracy.

Konfigurowalne funkcje ulubionych umożliwiają dopasowywanie obsługi wózka przemysłowego do indywidualnych preferencji kierowcy. Dodatkowe układy wspomagania również ułatwiają działanie i prowadzą do większego bezpieczeństwa i satysfakcji w codziennej pracy.

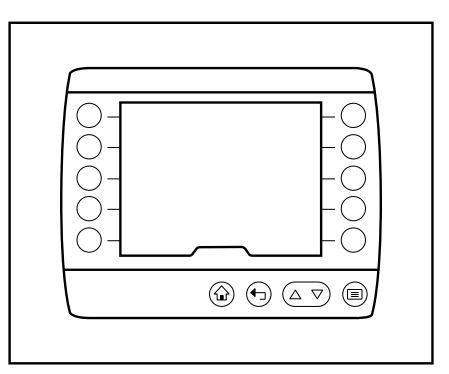

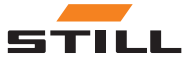

2

<span id="page-6-0"></span>Opis wyświetlacza modułu sterującego

### <span id="page-7-0"></span>Ekran główny

### Ekran główny

Po włączeniu wózka widłowego za pomocą kluczyka zapłonu wózek jest gotowy do pracy. Na ekranie wyświetlony zostaje główny ekran.

### $\left| \mathbf{\hat{i}} \right|$  WSKAZÓWKA

Zależnie od konfiguracji wózka widłowego konieczne może być wprowadzenie kodu PIN.

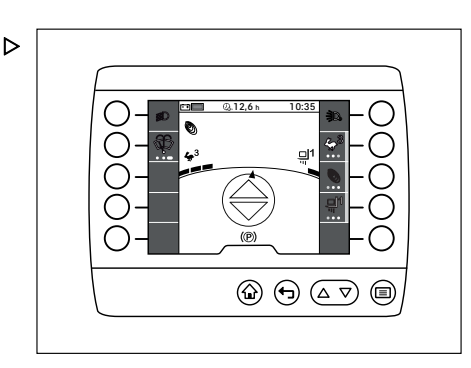

### Przegląd ekranu głównego

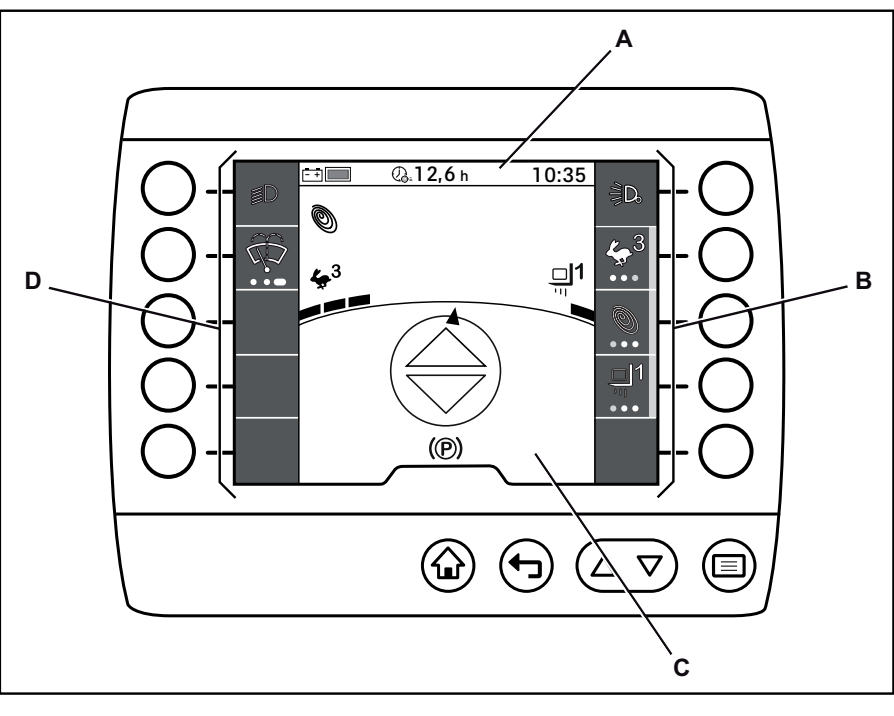

#### Pasek stanu A

C D

Obszar wyświetlania Pasek ulubionych po lewej stronie

Pasek ulubionych / pasek menu po prawej stronie B

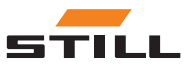

### <span id="page-8-0"></span>Pasek stanu

### **1** wskazówka

Symbole i wartości przedstawione na pasku stanu są przykładowe.

Pasek stanu przedstawia informacje niezbędne do obsługi wózka takie jak stan naładowania akumulatora oraz dzienny czas pracy, podobnie jak komputer pokładowy.

Pasek stanu jest podzielony na trzy pola, z których każde można oddzielnie konfigurować:

- 1 Pole lewe
- 2 Pole środkowe
- 3 Pole prawe

Dodatkowe informacje znajdują się w rozdziale zatytułowanym "Ustawienia paska stanu".

W poniższej tabeli przedstawiono przegląd możliwych informacji i wartości, jakie mogą być wyświetlane na danym obszarze paska stanu.

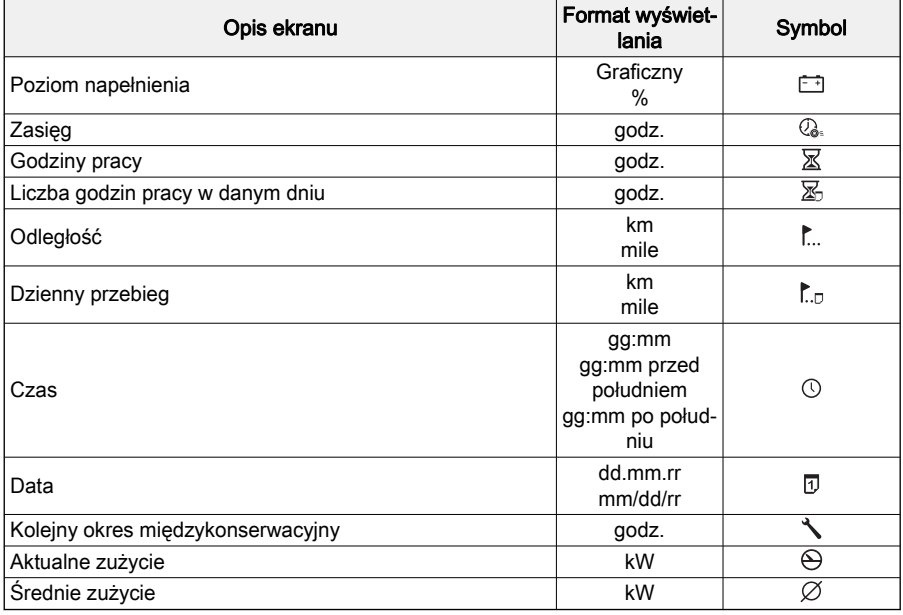

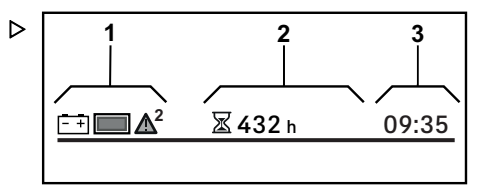

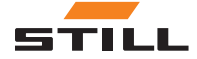

## <span id="page-9-0"></span>Opis przycisków klawiatury

### Cechy szczególne

Jeśli pojawi się komunikat, symbol  $\triangle$  jest zawsze wyświetlany w lewym polu paska stanu. Dodatkowe informacje znajdują się w rozdziale zatytułowanym "Komunikaty".

### Opis przycisków klawiatury

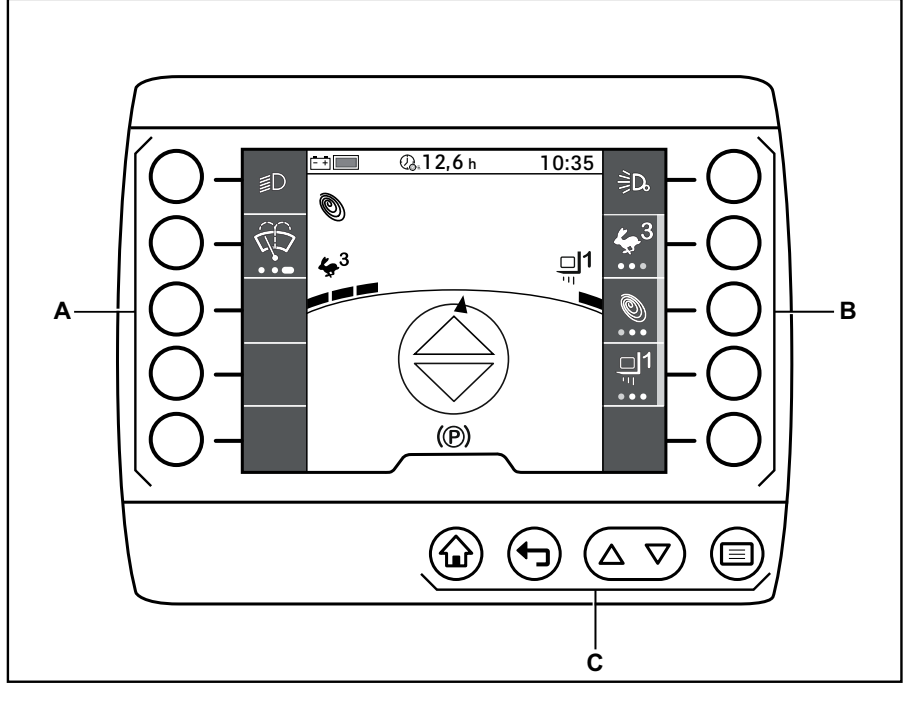

Przyciski Softkeys po lewej stronie Przyciski Softkeys po prawej stronie A B

C Przyciski sterowania i wprowadzania danych

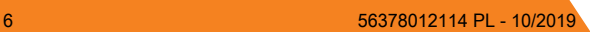

### Przyciski Softkeys po prawej stronie

### <span id="page-10-0"></span>Przyciski Softkeys po prawej stronie

Po prawej stronie wyświetlacza znajduje się pięć przycisków Softkeys(A).

Przyciski programowe zawsze odnoszą się bezpośrednio do funkcji na wyświetlaczu.

Naciśnij wybrany przycisk Softkey celu wykonania odpowiedniej funkcji.

Oprócz funkcji włączania i wyłączania, przyciski Softkeys mogą również służyć do nawigowania w obrębie menu oraz do wyboru czynności.

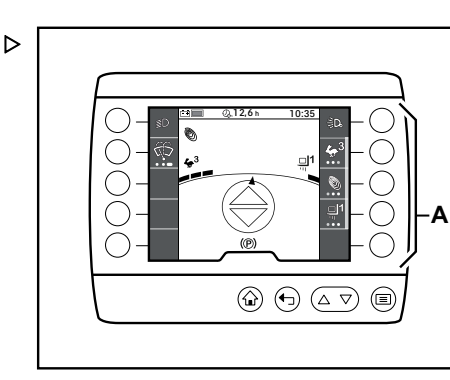

### Softkeys po lewej stronie

Po lewej stronie wyświetlacza znajduje się pięć przycisków Softkeys(A).

Klawisze programowe zawsze odnoszą się bezpośrednio do funkcji na wyświetlaczu.

Naciśnij wybrany Softkey celu wykonania odpowiedniej funkcji.

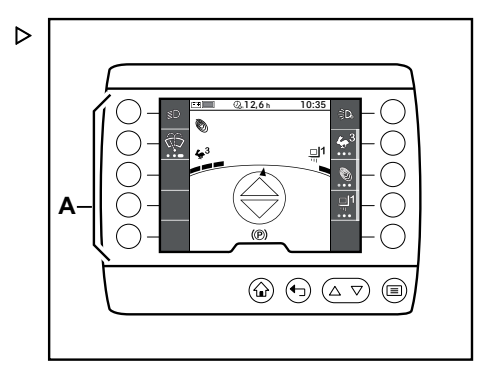

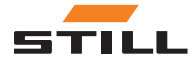

<span id="page-11-0"></span>Przyciski sterowania i wprowadzania danych

### Przyciski sterowania i wprowadzania danych

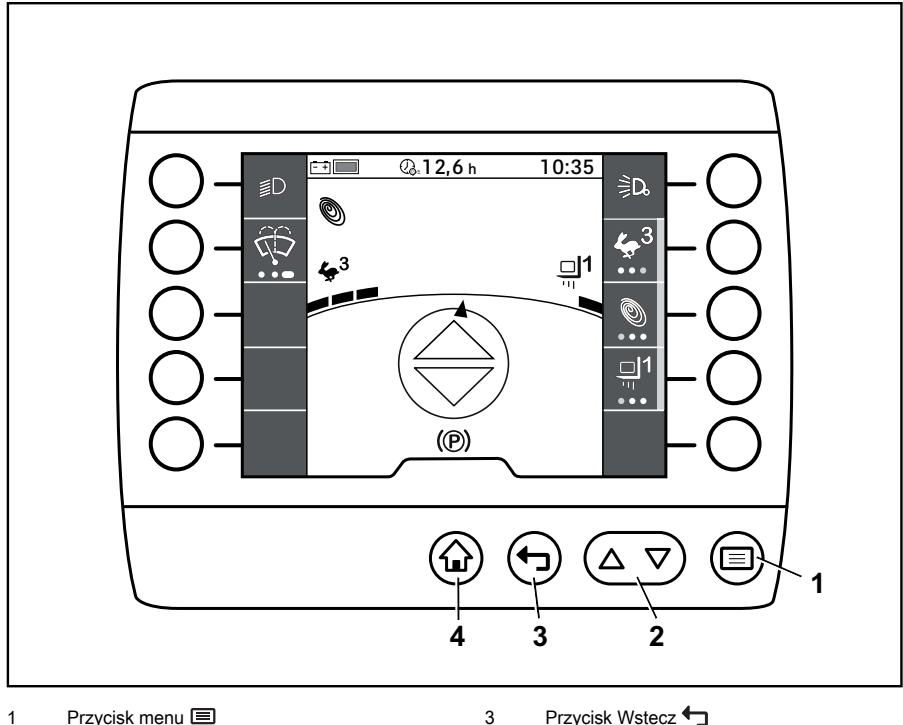

Przycisk przewijania  $\Delta \nabla$ 2

4

Przycisk ekranu głównego <

Przyciski sterowania i wprowadzania danych na wyświetlaczu modułu sterującego służą do obsługi i wprowadzania poleceń sterujących.

#### Przycisk menu

Przycisk  $\equiv$ (1) otwiera pierwszy poziom menu. Jeśli kierowca znajduje się na niższym poziomie nawigacji, naciśnięcie przycisku spowoduje powrót do menu najwyższego poziomu.

Przycisk w menu ustawień umożliwia zapisanie wprowadzonych danych.

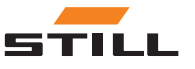

Przyciski sterowania i wprowadzania danych

#### <span id="page-12-0"></span>Przycisk przewijania

Przycisk "przewijania"  $\Delta \nabla$ (3) umożliwia przewijanie w górę i w dół na danym poziomie menu (1,2).

Nacisnąć przycisk z prawej strony∆, aby przewinąć do góry. Nacisnąć przycisk z lewej strony $\nabla$ , aby przewinąć w dół.

Przycisk  $\triangle$  służy do usuwania danych wprowadzonych w menu ustawień.

Przycisk  $\nabla$  służy do przełączania między wielką i małą literą dla wpisów alfanumerycznych.

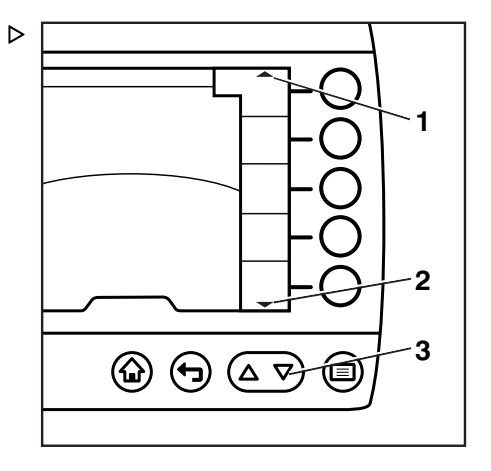

#### Przycisk Wstecz

Jeżeli przycisk zostanie naciśnięty, wyświetlacz zmieni się na następny poziom menu.

Przycisk  $\bigoplus$  służy do anulowania danych wprowadzonych w menu ustawień.

#### Przycisk ekranu głównego

Przycisk  $\bigoplus$  powoduje powrót bezpośrednio do ekranu głównego niezależnie od bieżącego poziomu menu.

#### $|\mathbf{i}|$ WSKAZÓWKA

Poszczególne funkcje przycisków sterowania i wprowadzania danych są opisane w odpowiednich rozdziałach.

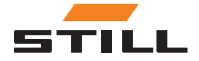

### <span id="page-13-0"></span>Obszar wyświetlania

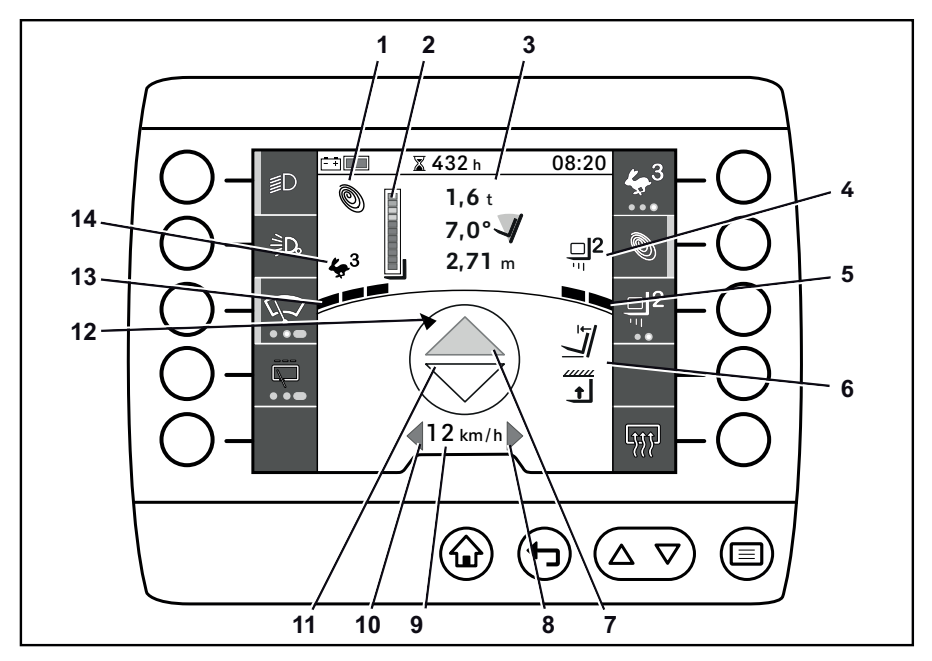

8  $\overline{9}$ 

- Tryb zasilania 1
- Wskaźnik słupkowy dla Dynamic Load Control 2  $\overline{2}$
- Informacje o ładunku 3
- Ekran programu ładunku 4
- Ekran dynamiki obciążenia 5
- Asystent obsługi ładunku 6
- Wskaźnik kierunku jazdy "do przodu" 7

Na ekranie wyświetlacza modułu sterującego wyświetlane są polecenia sterujące i polecenia wejściowe, jak również informacje o aktywnym programie jazdy i programach ładunku.

Pokazany tutaj układ służy tylko jako przykład i może różnić się od rzeczywiście zaprogramowanego przypisania funkcji. Przyciski mogą mieć przypisane różne funkcje, które są wywoływane zgodnie z nawigacją menu. Aby uzyskać więcej informacji, patrz rozdział zatytułowany "Ulubione".

• W razie wątpliwości należy skontaktować się z autoryzowanym centrum serwisowym. Wyświetlacz "prawego" kierunkowskazu Wskaźnik prędkości

- Wyświetlacz "lewego" kierunkowskazu 10
- Wskaźnik kierunku jazdy "do tyłu" 11
- Wskaźnik kąta skrętu 12
- Ekran dynamiki jazdy 13
- Ekran programu jazdy 14

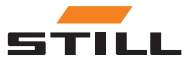

### $\overline{\mathbf{1}}$  WSKAZÓWKA

Poszczególne ekrany i obszary wyświetlacza są pokrótce opisane poniżej. Bardziej szczegółowe informacje można znaleźć w niniejszej instrukcji obsługi oraz w instrukcji obsługi wózka widłowego.

### Tryb zasilania

Ekran aktywnego trybu zasilania:

- $\cdot$  Blue-Q
- Tryb sprint
- STILL-Classic

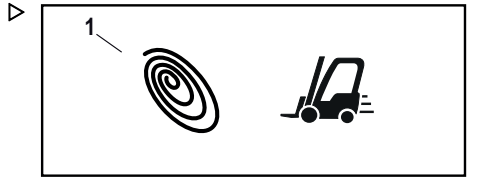

## $\|\boldsymbol{i}\|$  wskazówka

Jeżeli nie zostanie wybrany żaden inny tryb zasilania, automatycznie wybierany jest tryb STILL-Classic. Dla trybu STILL-Classic nie jest wyświetlany żaden piktogram.

#### Wskaźnik słupkowy dla Dynamic Load Control 2

Wskaźnik słupkowy na wyświetlaczu modułu sterującego jest częścią informacji o ładunku. Stanowi to część Dynamic Load Control 2. Patrz rozdział zatytułowany "Dynamic Load Control 2" w orvginalnej instrukcji obsługi wózka.

Jeżeli czujnik należący do Dynamic Load Con trol 2 nie zadziała, poziom ingerencji funkcji jest zwiększony do maksimum. Na pasku pojawi się krzyżyk.

– Jeśli wskaźnik pojawia się przez cały czas, należy skontaktować się z autoryzowanym centrum serwisowym.

#### Informacje o ładunku

Wyświetlane są następujące informacje o ładunku (od góry do dołu):

- Masa ładunku
- Kąt przechyłu masztu
- Wysokość podnoszenia

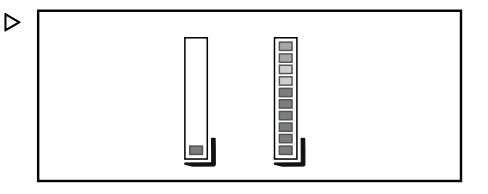

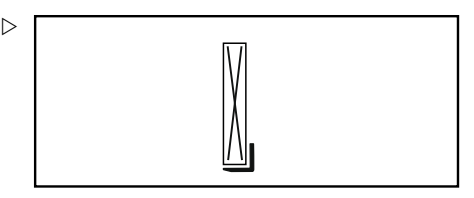

▷

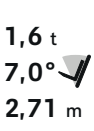

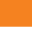

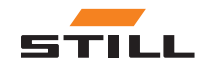

### Ekran programu ładunku

Piktogram pokazuje wybrany program ładunku.

### Ekran dynamiki obciążenia

Wyświetlacz dynamiki ładunku pokazuje prędkość podnoszenia programu ładunku.

- Jeden pasek: mniejsza prędkość podnoszenia
- Trzy paski: większa prędkość podnoszenia

#### Wyświetlacze dla różnych wariantów

Jako warianty dostępne są różne funkcje zależne od ładunku i wysokości podnoszenia. Funkcje te mają własne warianty wyświetlania na wyświetlaczu modułu sterującego.

– Więcej informacji na temat tych wariantów można znaleźć w oryginalnej instrukcji obsługi wózka.

#### Wskaźniki kierunku jazdy "do przodu" / "do tyłu"

Wskaźniki kierunku jazdy informują o wybranym kierunku jazdy "do przodu" lub "do tyłu". Kierunek jazdy można wybierać za pomocą przełącznika kierunku jazdy wózka przemysłowego.

Jeśli nie został wybrany kierunek jazdy, wyświetlane na wskaźniku kierunku jazdy strzałki będą bezbarwne.

Po wybraniu kierunku jazdy "do przodu" wskaźnik kierunku jazdy "do przodu" zmienia kolor na pomarańczowy.

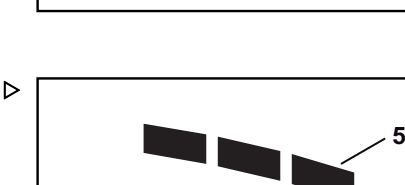

**4**

 $\triangleright$ 

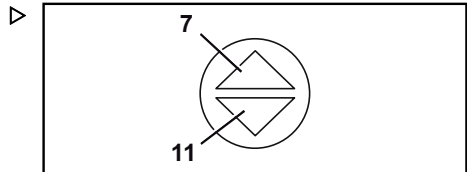

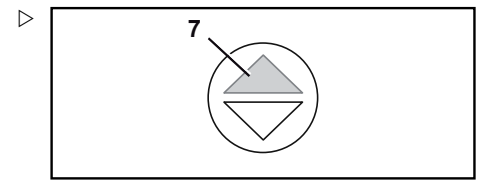

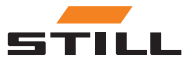

Po wybraniu kierunku jazdy "do tyłu" wskaźnik kierunku jazdy "do tyłu" zmienia kolor na pomarańczowy.

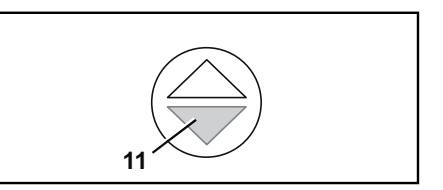

Obszar wyświetlania

#### Wyświetlacz kierunkowskazu "prawego"  $\triangleright$ i "lewego"

Wyświetlacz kierunkowskazu "prawego" lub "lewego" zaczyna migać bezpośrednio po włączeniu danego kierunkowskazu.

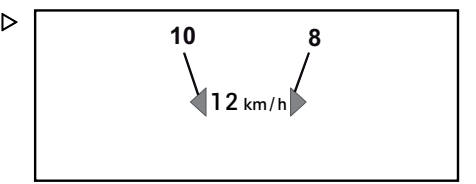

#### Wskaźnik prędkości

Prędkościomierz wyświetla w postaci wartości liczbowej prędkość jazdy wózka przemysłowego.

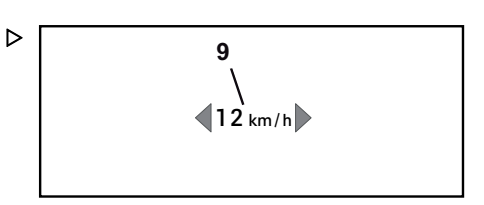

#### Wskaźnik kąta skrętu

Wyświetlacz kąta skrętu przedstawiony jest w postaci obracającej się strzałki i wskazuje położenie osi skrętnej.

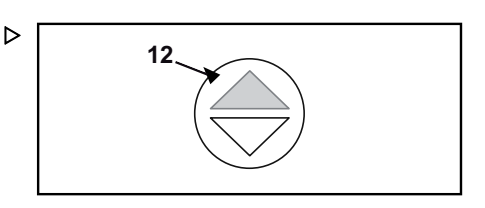

#### Ekran dynamiki jazdy

Ekran dynamiki jazdy przedstawia dynamikę przyspieszania i zwalniania wybranego programu jazdy w postaci pojedynczych pasków.

- Jeden pasek: wolniejsze przyspieszanie i zwalnianie
- Trzy paski: szybsze przyspieszanie i zwalnianie

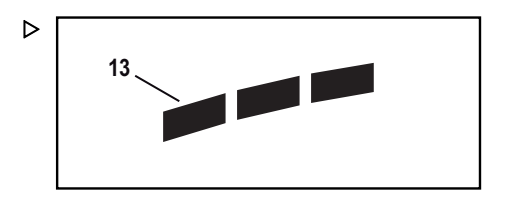

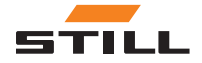

### Ekran programu jazdy

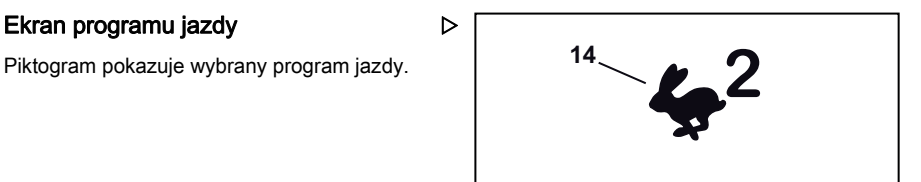

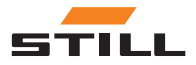

3

# <span id="page-18-0"></span>Menu funkcji

### <span id="page-19-0"></span>Menu funkcji

## Menu funkcji

Menu funkcji umożliwiają operatorowi dostęp do wszystkich funkcji roboczych i funkcji jazdy wózka przemysłowego. Funkcje te reprezentują grupę podmenu dostępnych poprzez "menu".

Oprócz "menu funkcji" operator może uzyskać dostęp do często używanych funkcji za pośrednictwem opcji "Ulubione". Aby uzyskać więcej informacji na temat ulubionych, i w jaki sposób je skonfigurować, patrz rozdziały zatytułowane "Ulubione" i "Konfiguracja ulubionych".

### Układ

"Menu" jest podzielone na następujące podmenu:

- "Jazda"
- "Światło"
- "Czyszczenie szyby przedniej"
- "Ładunek"
- "Ustawienia"

#### $\ddot{\imath}$ **WSKAZÓWKA**

Podmenu "Ustawienia" nie jest przyporządkowane do menu funkcji, ponieważ zawiera ono opcje konfiguracyjne dla wyświetlacza modułu sterującego i wózka przemysłowego. Aby uzyskać więcej informacji na temat menu ustawień, patrz rozdział zatytułowany "Ustawienia".

### Przegląd

### $i$  wskazówka

Niektóre funkcje są dostępne tylko dla określonych wózków przemysłowych.

W poniższej tabeli przedstawiono przegląd pozycji menu poszczególnych poziomów menu.

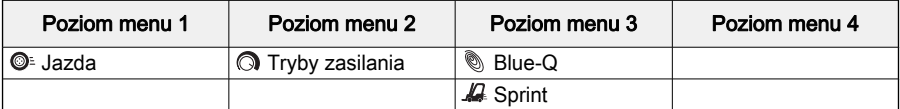

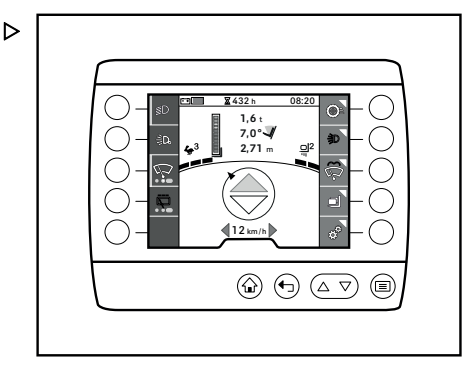

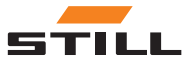

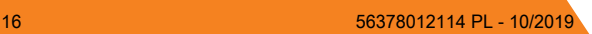

Przegląd

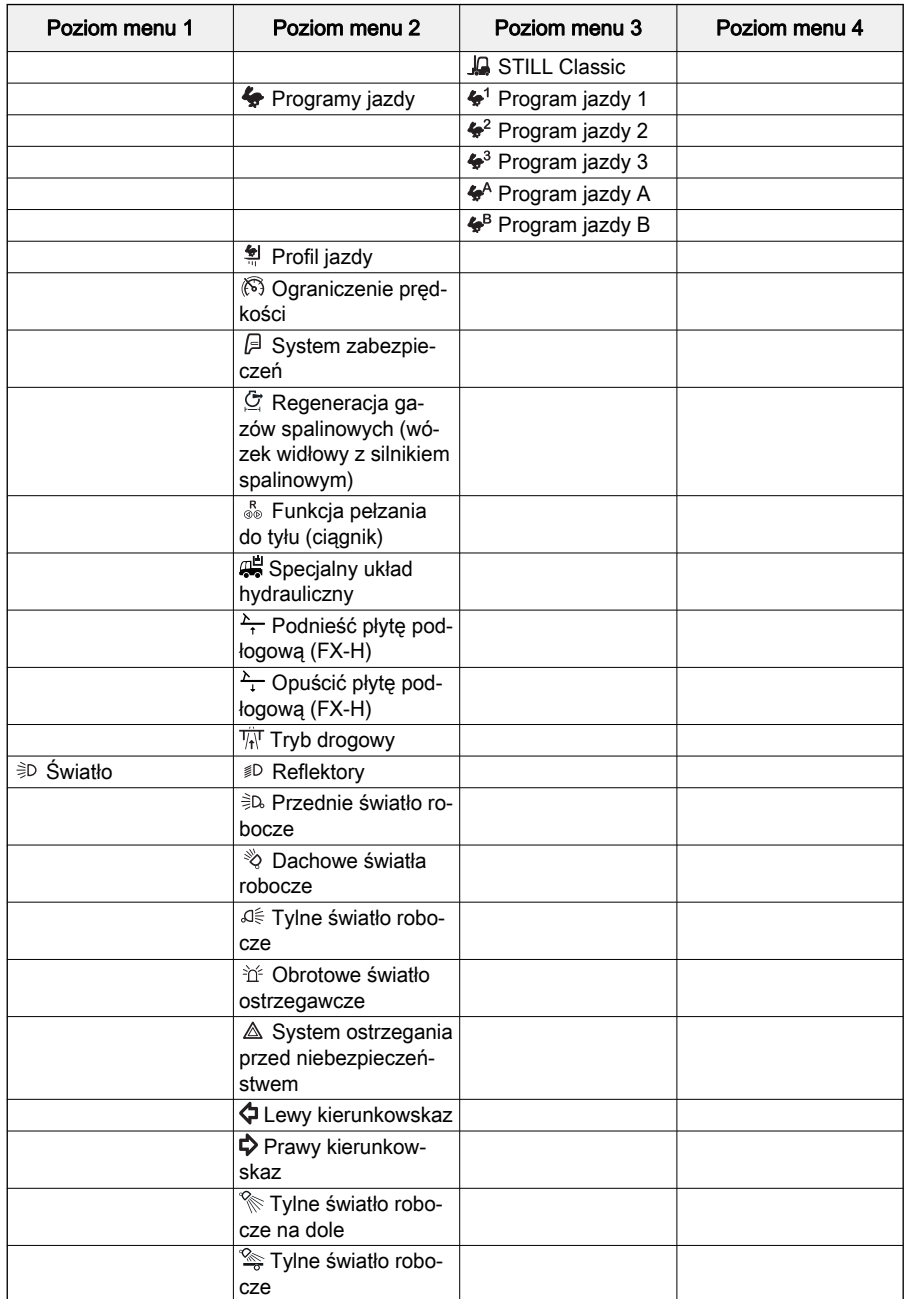

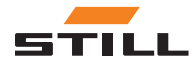

### Przegląd

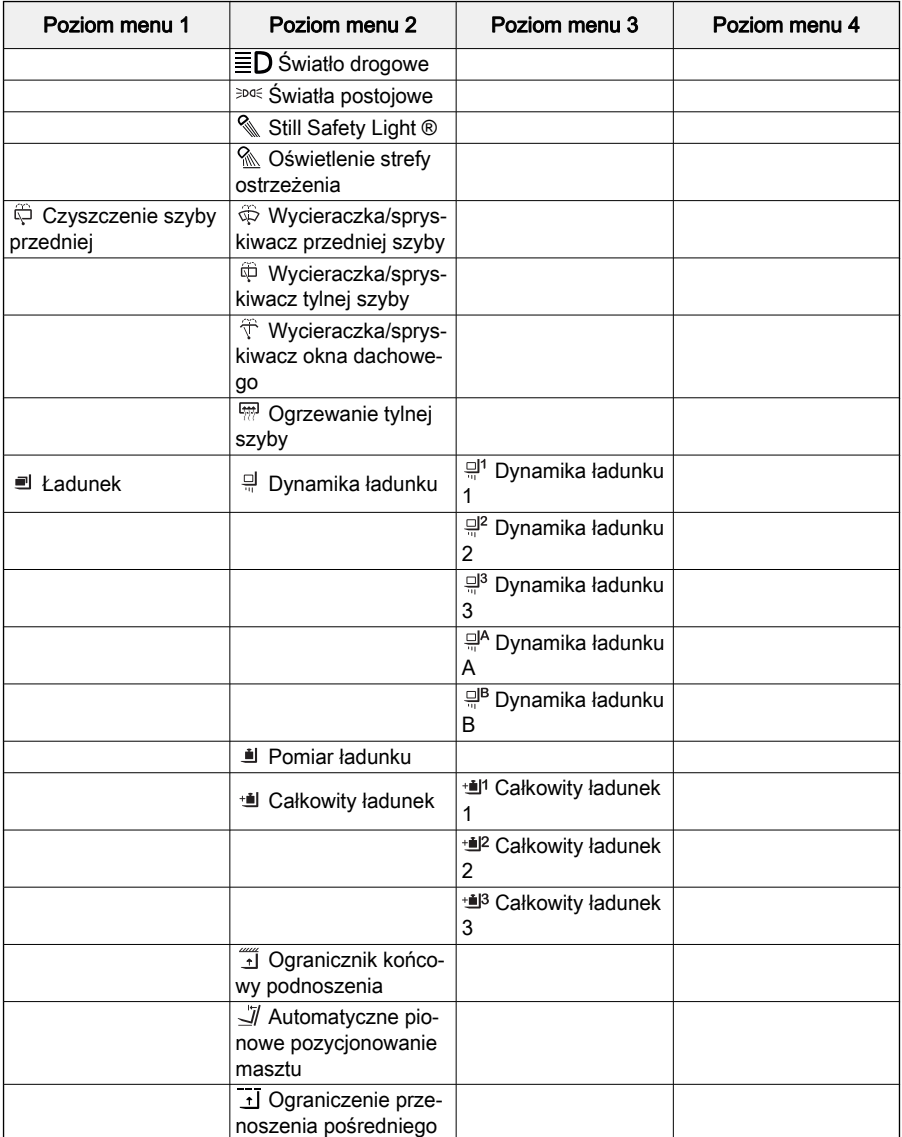

## **i** wskazówka

Dokładny opis poszczególnych funkcji można znaleźć w instrukcji obsługi wózka przemysłowego.

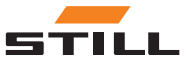

<span id="page-22-0"></span>W kolejnym rozdziale zawarto przegląd informacji dotyczących obsługi i nawigacji po menu funkcji wyświetlacza modułu sterującego.

#### Otwieranie menu funkcji

"Menu" zapewnia operatorowi dostęp do menu funkcji i menu ustawień wózka przemysłowego.

– Nacisnąć przycisk  $\equiv$ .

"Menu" otwiera się na pierwszym poziomie.

– Naciśnij przycisk Softkey żądanej funkcji menu.

Na wyświetlaczu pojawi się menu wybranej funkcji.

#### Poruszanie się w menu funkcji

"Menu" wyświetlacza modułu sterującego składa się z poziomów. Każde podmenu wraz ze swoimi elementami menu stanowi wyższy poziom, który jest otwierany za pomocą przycisku Softkeys.

### **WSKAZÓWKA**

W dowolnym momencie można otworzyć ekran główny za pomoca przycisku  $\bigoplus$ . W dowolnym momencie można otworzyć pierwszy poziom menu za pomocą przycisku $\equiv$ .

Wskaźnik menu (1) pokazuje, czy pod elementem menu jest dostępna funkcja czy podmenu.

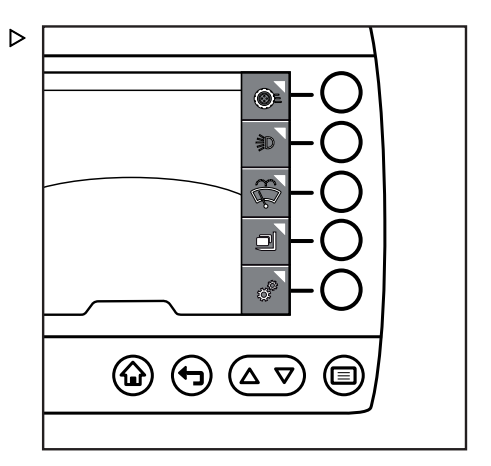

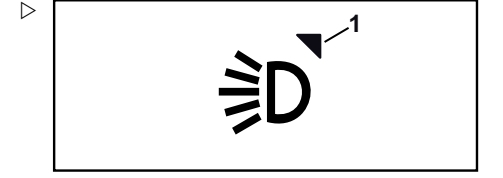

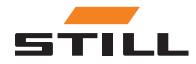

Wyświetlanie poziomów odbywa się za pośrednictwem zakładek (1). Każdy poziom jest przedstawiany pod postacią zakładki. Ostatnio wybrane podmenu, a co za tym idzie ostatnio wybrany poziom jest zawsze oznaczany jako dolna i aktywna zakładka. Aktywne zakładki (2) są podświetlone kolorem jasnoszarym; nieaktywne zakładki (3) są podświetlone kolorem ciemnoszarym.

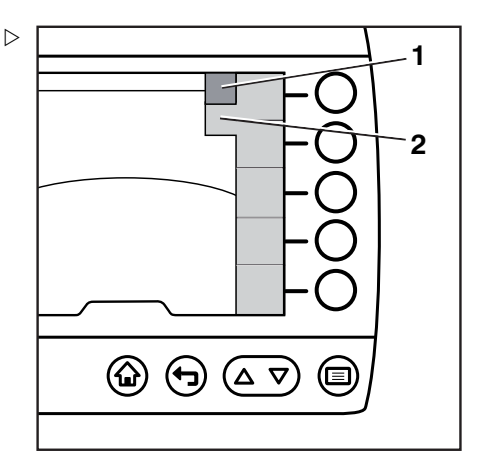

 $\triangleright$ 

Na wyświetlaczu modułu sterującego może być wyświetlonych jednocześnie maksymalnie pięć pozycji menu. Jeżeli występuje więcej pozycji menu w menu, pojawi się wskaźnik przewijania (1,2). Wskaźnik ten jest wyświetlany tylko wtedy, gdy dostępne są dodatkowe opcje menu. Użyć przycisków  $\Delta$  i  $\nabla$  (3), aby przewinąć.

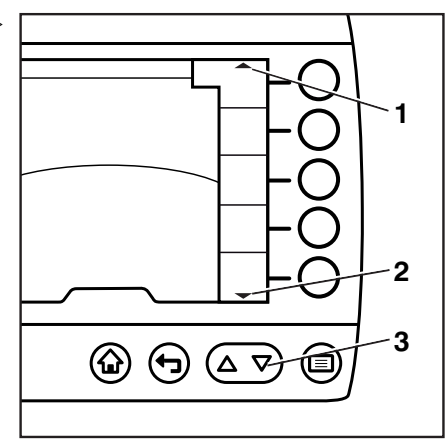

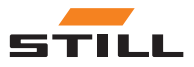

#### <span id="page-24-0"></span>Pojedyncze funkcje

Niektóre funkcje można jedynie włączać i wyłączać. Wiele z tych funkcji może być aktywnych w tym samym czasie.

Tego typu funkcja jest przedstawiona poniżej na przykładzie oświetlenia:

– Nacisnąć przycisk  $\equiv$ .

"Menu" otwiera się na pierwszym poziomie.

– Wcisnąć przycisk "Światło" Softkey

Otworzy się podmenu "Światło".

### **1** wskazówka

Pomarańczowy pasek aktywacji wskazuje, które światła są aktywne.

– Za pomocą przycisku Softkeys wybrać żądane światło.

Żądane światło jest włączone. Pojawi się pasek aktywacji (1) dla wybranego programu jazdy.

– Użyj przycisku Softkeys, aby wybrać dodatkowe światło.

Wybrane światło jest również włączone. Pojawi się pasek aktywacji (2) dla wybranego programu jazdy.

Aby wyłączyć światło, ponownie wcisnąć odpowiedni przycisk Softkeys.

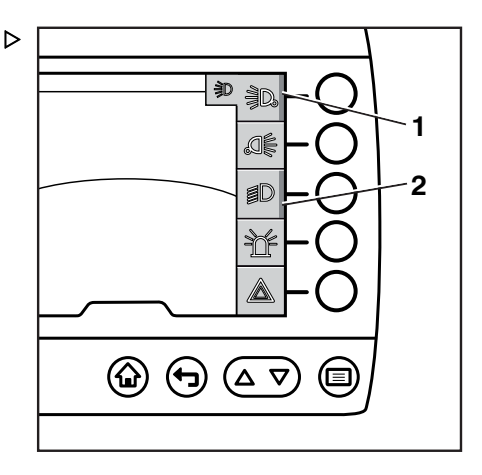

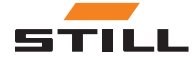

### <span id="page-25-0"></span>Funkcje z kilkoma opcjami

Niektórych funkcji nie można wyłączyć. Takie funkcje mają kilka opcji w swoich podmenu, z których jedna jest zawsze aktywna. Wybranie innej opcji funkcji aktywuje tę nową funkcję. tym samym następuje wyłączenie poprzednio wybranej opcji.

Tego typu funkcja jest przedstawiona poniżej na przykładzie programów jazdy:

– Nacisnąć przycisk  $\equiv$ .

"Menu" otwiera się na pierwszym poziomie.

– Nacisnąć przycisk Softkey "Program jazdy"

Otwiera się podmenu "Programy jazdy".

### $\|\boldsymbol{i}\|$  wskazówka

Aktywny program jazdy można rozpoznać po pomarańczowym pasku aktywacji.

– Za pomocą przycisku Softkeys wybrać żądany programy jazdy.

Żądany program jazdy zostanie włączony. Pojawi się pasek aktywacji (1) wybranego programu jazdy i zgaśnie pasek aktywacji poprzedniego programu jazdy.

### Działanie wycieraczek przedniej szyby

Funkcja wycieraczek działa na zasadzie kombinacji funkcji pojedynczej i funkcji z kilkoma opcjami. Z uwagi na spryskiwacz zasada jej działania jest bardziej złożona.

W ramach menu "Czyszczenie przedniej szyby" dostępne są następujące opcje:

- Włączanie i wyłączanie wycieraczek. Kilka wycieraczek można uruchomić jednocześnie
- Przełączanie między funkcjami wycieraczki "Wł." i "Częstotliwość". To polecenie jest wykonywane poprzez wielokrotne naciskanie odpowiedniego przycisku Softkey
- Włączyć funkcję "wycieraczki przedniej szyby", naciskając i przytrzymując przycisk Softkey.

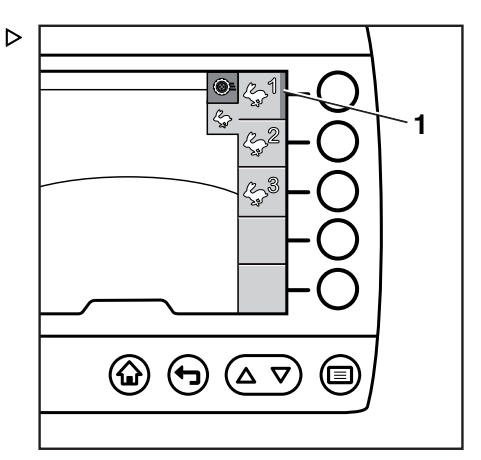

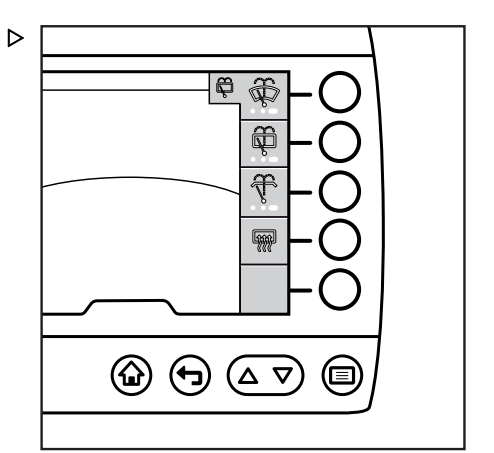

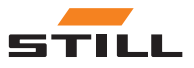

#### Asystenci

Asystentów można włączać i wyłączać, podobnie jak pojedyncze funkcje.

Poniższe wyjaśnienie wykorzystuje " Pomiar ładunku" jako przykład:

– Nacisnąć przycisk  $\equiv$ .

"Menu" otwiera się na pierwszym poziomie.

– Nacisnąć przycisk Softkey "Ładunek".

Otworzy się podmenu "Ładunek"

– Nacisnąć przycisk Softkey "Pomiar ładunku".

Otworzy się podmenu "Pomiar ładunku", zawierające dalsze instrukcje.

– Postępuj zgodnie z instrukcjami, aby zmierzyć ładunek.

### $\left| \boldsymbol{\hat{i}} \right|$  wskazówka

Więcej informacji można znaleźć w instrukcji obsługi wózka przemysłowego.

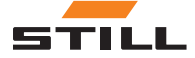

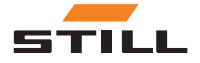

## 4

# <span id="page-28-0"></span>Ulubione

## <span id="page-29-0"></span>Ulubione

### Ulubione

Często używane funkcje i funkcje wspomagania można zapisać na wyświetlaczu głównym jako ulubione. Dostep do tych funkcji jest następnie możliwy bezpośrednio z przycisków Softkeys, co przyspiesza ich uruchamianie.

Ulubione pozycje można konfigurować zgodnie ze swoimi wymaganiami oraz zmieniać w dowolnym momencie za pomocą menu ustawień.

 $\triangleright$ 

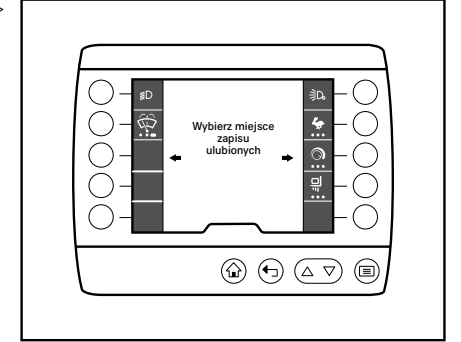

## Obsługa ulubionych

### Funkcja prosta

Pojedyncza funkcja to włączenie lub wyłączenie jednej z funkcji ulubionych. Menu zawiera tylko jedną pozycję funkcji prostej.

Należy wcisnąć odpowiedni Softkey, aby przełączyć ustawienie funkcji prostej. "Włączanie" i "wyłączanie" funkcji prostej wykonuje się zawsze tym samym przyciskiem Softkey.

Pasek aktywacji (1) informuje o tym, że jedna z funkcji ulubionych, np. "światło postojowe" (2), jest włączona.

### Funkcje z kilkoma opcjami

Funkcje z kilkoma etapami mają kilka funkcji lub poziomów funkcji. Menu zawiera oddzielną pozycję dla każdej funkcji. Jako Ulubione, funkcje te można zgrupować na jednym przycisku, który służy do jednoczesnego włączania i wyłaczania funkcji.

Naciskanie odpowiedniego przycisku Softkey, np. ulubionego "programu jazdy" (2), zmienia ustawienie poziomów jazdy w podanej kolejności, tutaj od 1 do 3.

Pasek aktywacji (1) wskazuje funkcję, która jest włączona. Pomarańczowy punkt aktywacji (3) wskazuje odpowiednią aktywowaną pozycję.

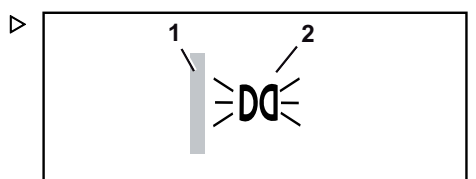

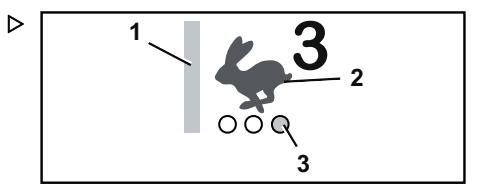

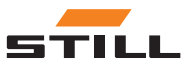

Obsługa ulubionych

<span id="page-30-0"></span>Ponowne naciśnięcie przycisku Softkey pozwala włączyć następny poziom jazdy.

#### Funkcje uruchamiane poprzez dłuższe przytrzymanie przycisku

Oprócz normalnych punktów aktywacji (1), niektóre funkcje wyświetlane są na owalnym punkcie aktywacji (2). Owalny punkt aktywacji oznacza, że przycisk Softkey dla funkcji należy przytrzymać wciśnięty.

Naciśnięcie przycisku Softkey powoduje przełączanie pomiędzy różnymi funkcjami. Naciśnięcie i przytrzymanie przycisku Softkey powoduje włączenie dodatkowej funkcji. Pasek jest wyświetlany w kolorze pomarańczowym. Wszystkie pozostałe funkcje są wyłączone. Dodatkową funkcję można uaktywnić w dowolnym momencie.

Zwolnienie Softkey powoduje wyłączenie funkcji. Poprzednio wybrana funkcja zostaje ponownie aktywowana.

#### Funkcje wspomagania

Funkcje wspomagania, na przykład "preselektor wysokości podnoszenia", można również skonfigurować jako ulubione. Funkcje te można włączyć za pomocą odpowiednich Softkey.

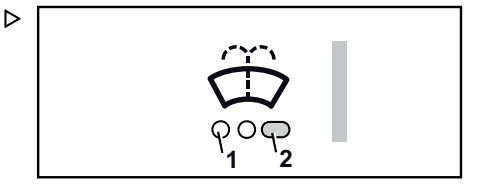

 $\triangleright$  $\equiv$   $\uparrow$ 

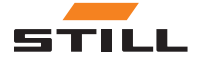

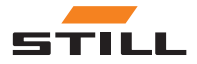

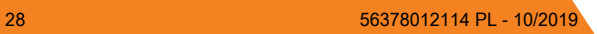

5

# <span id="page-32-0"></span>Konfiguracja Ulubionych

### <span id="page-33-0"></span>Konfiguracja ulubionych

### Konfiguracja ulubionych

– Nacisnąć przycisk  $\equiv$ .

Pojawi się pierwszy poziom menu.

– Naciśnij przycisk Softkey "menu ustawień".

Pojawi się menu "Ustawienia".

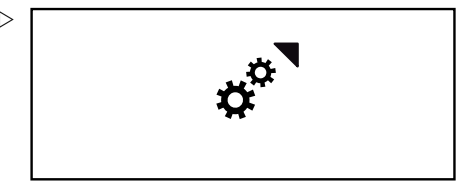

– Naciśnij przycisk Softkey konfiguracji ulubionych.

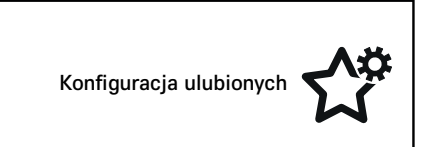

Pojawi się menu wyboru miejsca zapisu w ulubionych.

– Naciśnij przycisk Softkey, aby wybrać miejsce zapisu.

### $\left\lceil \bm{\bar{i}}\right\rceil$  wskazówka

Ta czynność umożliwia zastąpienie wszystkich obecnie zajętych pozycji zapisu w ulubionych. Pozycje są kasowane i zastępowane bezpośrednio i bez ostrzeżenia.

Na wyświetlaczu pojawią się pozycje menu funkcii:

- ◎ "Jazda"
- *<sup>∌</sup>D* "Światło"
- $\oplus$  "Czyszczenie szyby przedniej"
- "Ładunek"
- Naciśnij przycisk Softkey żądanej funkcji menu.

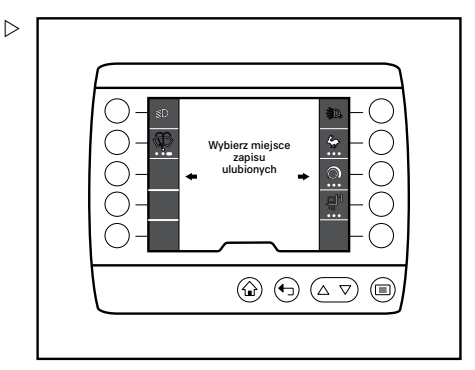

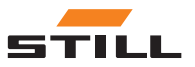

Na wyświetlaczu pojawi się menu wybranej funkcji. W razie potrzeby użyj przycisków Softkeys, aby wybrać inne podmenu.

 $\triangleright$ 

- Wybierz funkcję, naciskając Softkey.
- W razie potrzeby można dodać inne funkcje, naciskając przycisk Softkey.
- Aby zapisać wybrane pozycje z ulubionych, należy nacisnąć przycisk (erekran główny", aby powrócić do ekranu głównego.

#### Usuwanie pozycji w menu Ulubione

– Nacisnać przycisk  $\equiv$ .

Pojawi się pierwszy poziom menu.

– Naciśnij przycisk Softkey "menu ustawień".  $\;\triangleright\;$ 

Pojawi się menu "Ustawienia".

- 
- Naciśnij przycisk Softkey konfiguracji ulubionych.

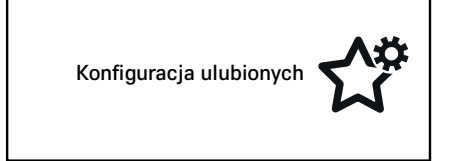

Pojawi się menu wyboru miejsca zapisu w ulubionych.

– Nacisnąć przycisk Softkey funkcji Ulubione, która ma zostać usunięta.

Zostaną wyświetlone menu funkcji.

– Nacisnąć przycisk Softkey funkcji, która ma zostać usunięta.

Pomarańczowy pasek lub punkt oznacza, że funkcja Ulubionych jest aktywna. Po naciśnięciu przycisku Softkey pomarańczowy pasek lub punkt gaśnie.

– Nacisnąć przycisk "Wyświetlacz główny" (

Zostanie wyświetlony ekran główny; element z Ulubionych zostanie usunięty.

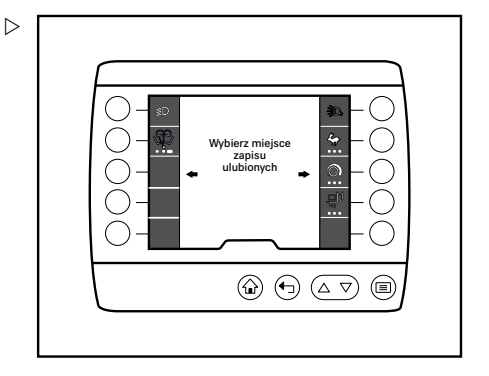

∱¢  $Q \, \Omega$ 瓜☆

 $\textcircled{a} \oplus \textcircled{a} \triangledown$ 

 $\textcircled{\scriptsize{m}}$ 

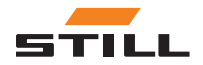

<span id="page-35-0"></span>Grupowanie ulubionych

### Zastępowanie Ulubionych

– Nacisnąć przycisk  $\equiv$ .

Pojawi się pierwszy poziom menu.

– Naciśnij przycisk Softkey "menu ustawień".

Pojawi się menu "Ustawienia".

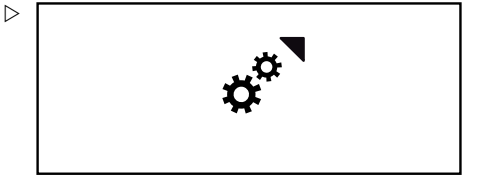

– Naciśnij przycisk Softkey konfiguracji ulubionych.

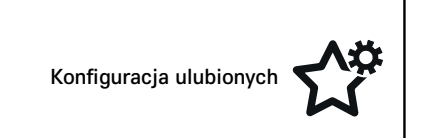

Pojawi się menu wyboru miejsca zapisu w ulubionych.  $\triangleright$ 

– Nacisnąć przycisk Softkey funkcji, która ma zostać zastąpiona.

Zostaną wyświetlone menu funkcji.

- Za pomocą odpowiedniego przyciskuSoftkey wybrać nowy element Ulubionych.
- Ponownie nacisnąć przycisk Softkey, aby włączyć wybraną funkcję.

Obok funkcji pojawi się pomarańczowy pasek.

– Nacisnąć przycisk "Wyświetlacz główny" (a).

Zostanie wyświetlony ekran główny; element z Ulubionych zostanie usunięty.

## Grupowanie ulubionych

Podczas przypisywania ulubionych istnieje możliwość grupowania funkcji. Grupowanie pozwala m. in. na szybki dostęp do wielu etapów obsługi. Grupa funkcji określa sposób, w jaki funkcje mogą zostać pogrupowane.

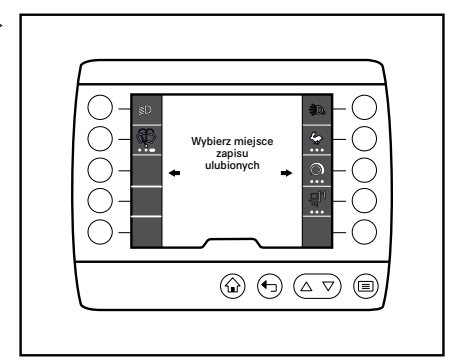

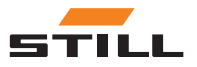

#### Funkcje, których nie można grupować

▷

Niektóre funkcje można zapisać w ulubionych, ale nie można ich grupować z innymi funkcjami.

Funkcje te można rozpoznać w następujący sposób:

- Gwiazdka (1) oznacza, że funkcję można zapisać w ulubionych.
- Pod gwiazdką nie ma żadnych dodatkowych punktów aktywacji.
- Wybierz funkcję, naciskając Softkey.

Wyświetlony zostanie pasek aktywacji. Funkcja zostaje zapisana w ulubionych.

#### Grupowanie pojedynczych funkcji

Pojedyncze funkcje, np. funkcje w grupie "oświetlenie", można zgrupować pod przyciskiem Softkey w taki sposób, aby można było je włączać i wyłączać jednocześnie.

Funkcje te można rozpoznać w następujący sposób:

- Gwiazdka oznacza, że funkcję można zapisać w ulubionych.
- Pod gwiazdką dostępne są trzy przezroczyste punkty aktywacji (2).
- Po wybraniu funkcji jeden z punktów aktywacji zostaje podświetlony na biało (1).
- Wybierz funkcję, naciskając Softkey.

Wyświetlony zostanie pasek aktywacji, a punkt aktywacji będzie wyświetlany na biało. Funkcja zostaje zapisana w ulubionych. W razie potrzeby można dodać więcej funkcji. Istnieje możliwość zgrupowania maksymalnie trzech funkcji.

#### Grupowanie kilku funkcji

Istnieje możliwość grupowania kilku funkcji pod jednym Softkey. Naciskanie przycisku Softkey przełącza kolejne funkcje.

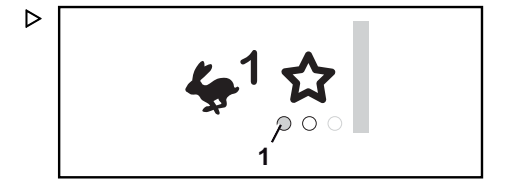

### Grupowanie ulubionych

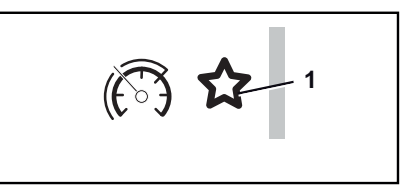

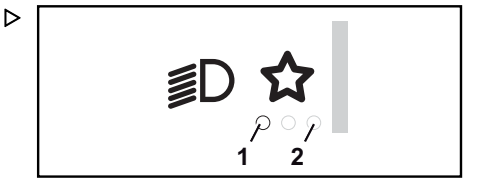

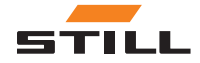

#### Grupowanie ulubionych

Funkcje te można rozpoznać w następujący sposób:

- Gwiazdka oznacza, że funkcję można zapisać w ulubionych.
- Pod gwiazdką dostępne są trzy przezroczyste punkty aktywacji.
- Po wybraniu funkcji jeden z punktów aktywacji zostaje podświetlony na pomarańczowo (1). Punkt ten wskazuje również miejsce na Softkey.
- W przypadku wybrania dodatkowej funkcji, ta dodatkowa funkcja jest również wyświetlana w kolorze pomarańczowym w odpowiednim punkcie. W przypadku innych funkcji biały punkt aktywacji (2) wskazuje, że miejsce w pamięci jest zajęte.
- Wybierz funkcję, naciskając Softkey.

Wyświetlony zostanie pasek aktywacji, a punkt aktywacji będzie wyświetlany na pomarańczowo. Funkcja zostaje zapisana w ulubionych. W razie potrzeby można dodać więcej funkcji. Istnieje możliwość zgrupowania maksymalnie trzech funkcji.

#### Funkcje uruchamiane poprzez dłuższe przytrzymanie przycisku

Istnieje możliwość grupowania funkcji poprzez dłuższe przytrzymanie przycisku Softkey.

Funkcje te można rozpoznać w następujący sposób:

- Gwiazdka oznacza, że funkcję można zapisać w ulubionych.
- Pod gwiazdką dostępne są trzy przezroczyste punkty aktywacji (2).
- Po wybraniu funkcji jeden z punktów aktywacji zostaje podświetlony na biało (1).
- Wybierz funkcję, naciskając Softkey.

Wyświetlony zostanie pasek aktywacji, a punkt aktywacji będzie wyświetlany na biało. Funkcja zostaje zapisana w ulubionych. W razie potrzeby można dodać więcej funkcji. Istnieje możliwość zgrupowania maksymalnie trzech funkcji.

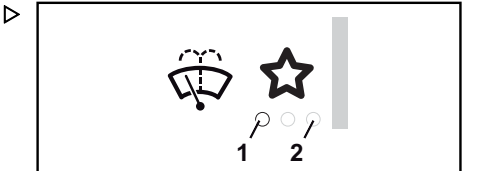

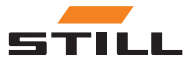

### <span id="page-38-0"></span>Przegląd menu Ulubione

Następujące funkcje mogą być wyświetlane jako Ulubione na ekranie głównym. Można grupować wiele funkcji i zapisywać je jako grupy Ulubionych. Jednak nie można przypisać poszczególnych funkcji do grupy Ulubionych.

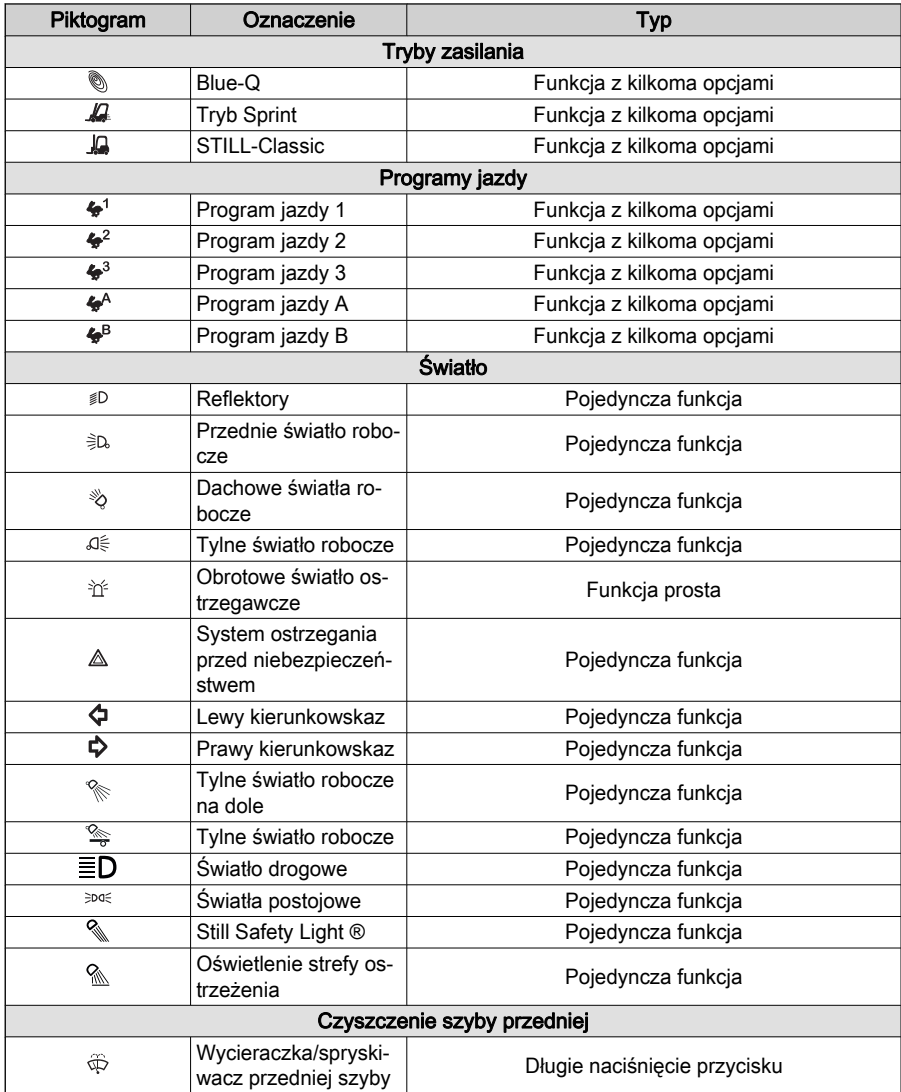

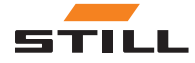

### Przegląd menu Ulubione

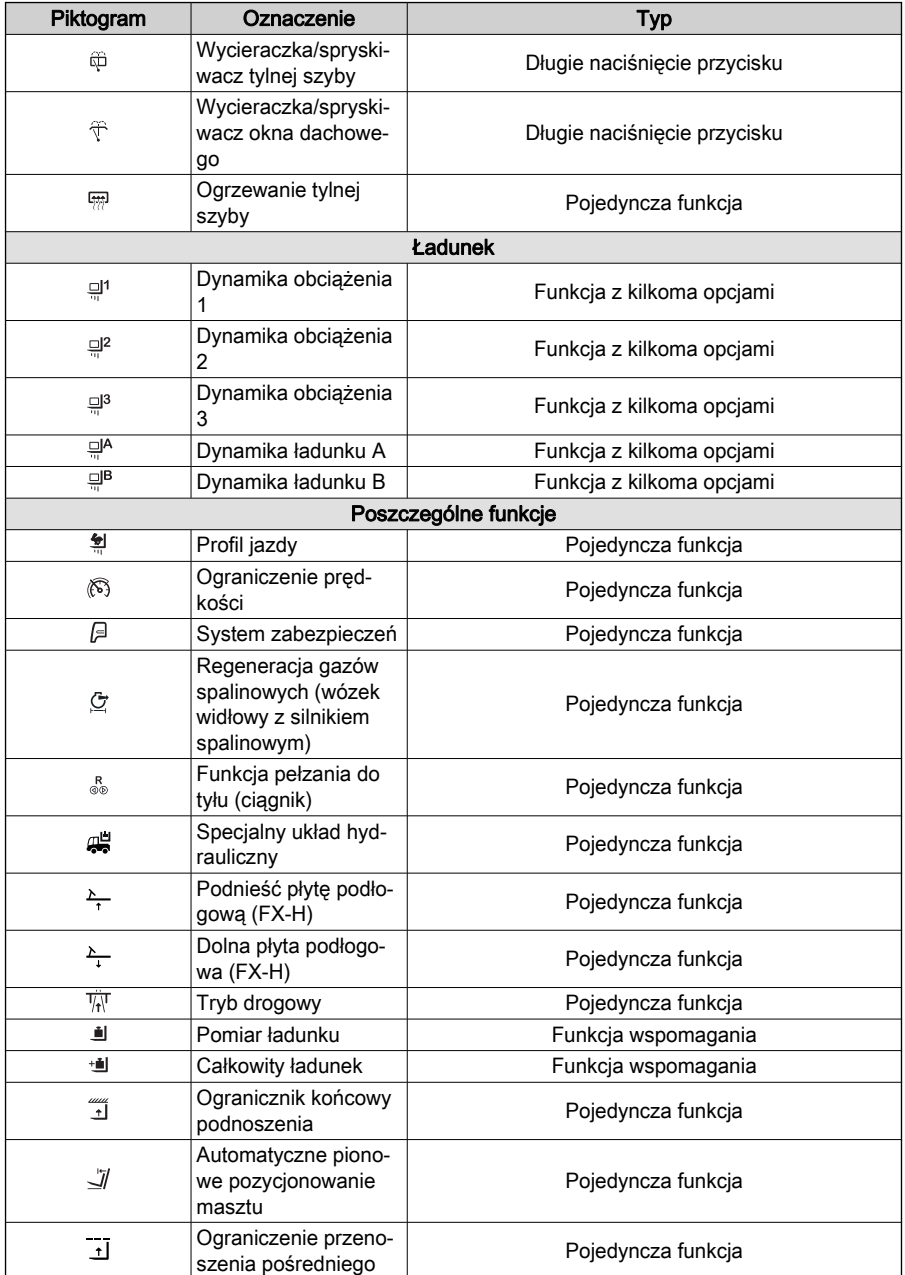

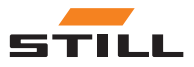

6

# <span id="page-40-0"></span>Menu Ustawienia

### <span id="page-41-0"></span>Menu Ustawienia

### Menu Ustawienia

Za pomocą menu ustawień kierowca może uzyskać dostęp do informacji na temat wózka, takich jak godziny pracy, okresy międzykonserwacyine itp.

 $\triangleright$ 

Menu ustawień można również używać do konfiguracji ekranu i niektórych innych funkcji wózka widłowego.

### $\left\lceil \bm{i}\right\rceil$  wskazówka

Dostęp do menu ustawień jest możliwy wyłącznie w czasie postoju wózka i po włączeniu hamulca postojowego. Przedwczesne zwolnienie hamulca postojowego zamyka menu ustawień.

### Układ

Za pomocą menu ustawień można uzyskać dostęp do następujących podmenu:

- (i) "Informacje na temat wózka"
- □ "Ustawienia wyświetlacza"
- $\sharp$ <sup>9</sup> "Konfiguracja ulubionych"
- $\left| \mathcal{L} \right|$  "Ustawienia wózka"
- R "Diagnostyka/serwis"
- • "Autoryzacja dostępu"

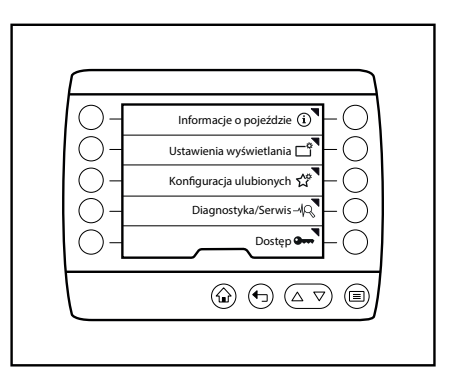

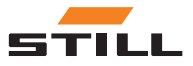

### <span id="page-42-0"></span>Przegląd

W poniższej tabeli przedstawiono przegląd menu "Ustawienia", jego podmenu i opcje konfiguracji. Wyszarzone menu są dostępne na poziomie autoryzacji "Kierownik floty". Więcej informacji można znaleźć w oryginalnej instrukcji obsługi wózka.

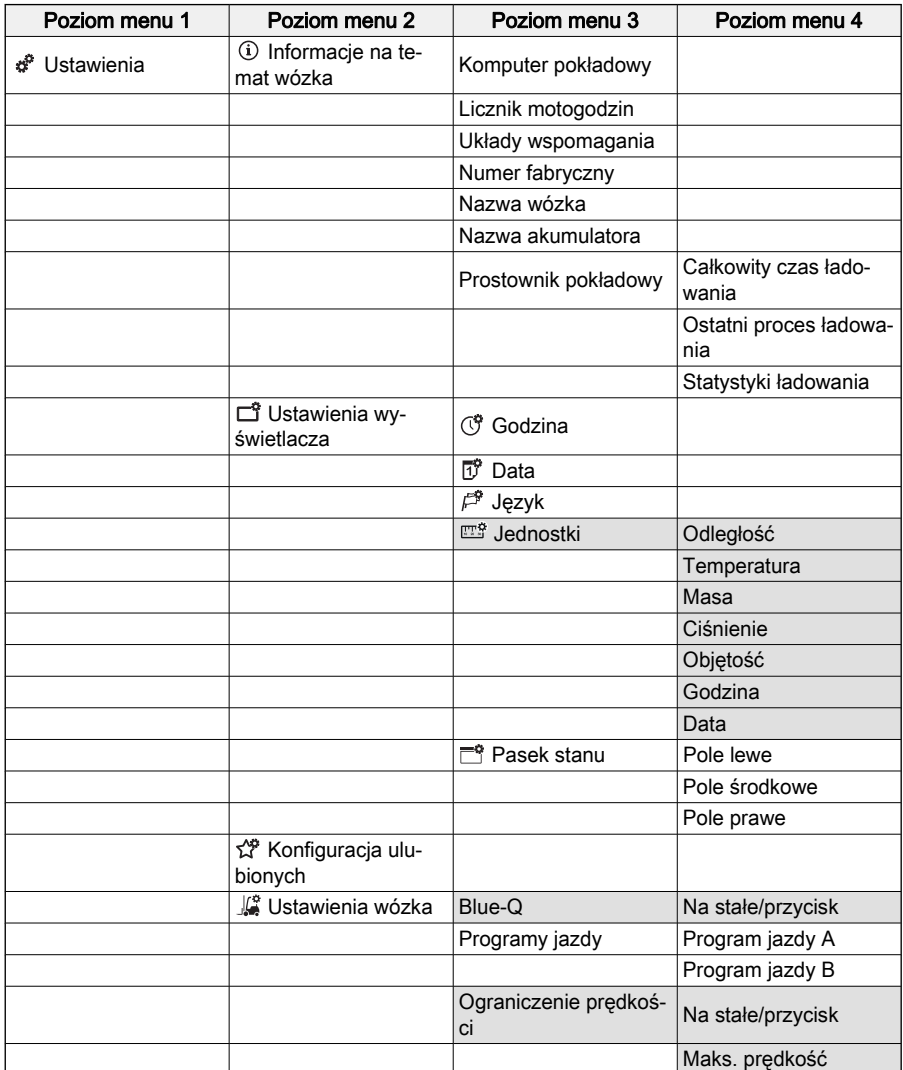

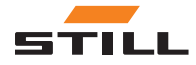

### Przegląd

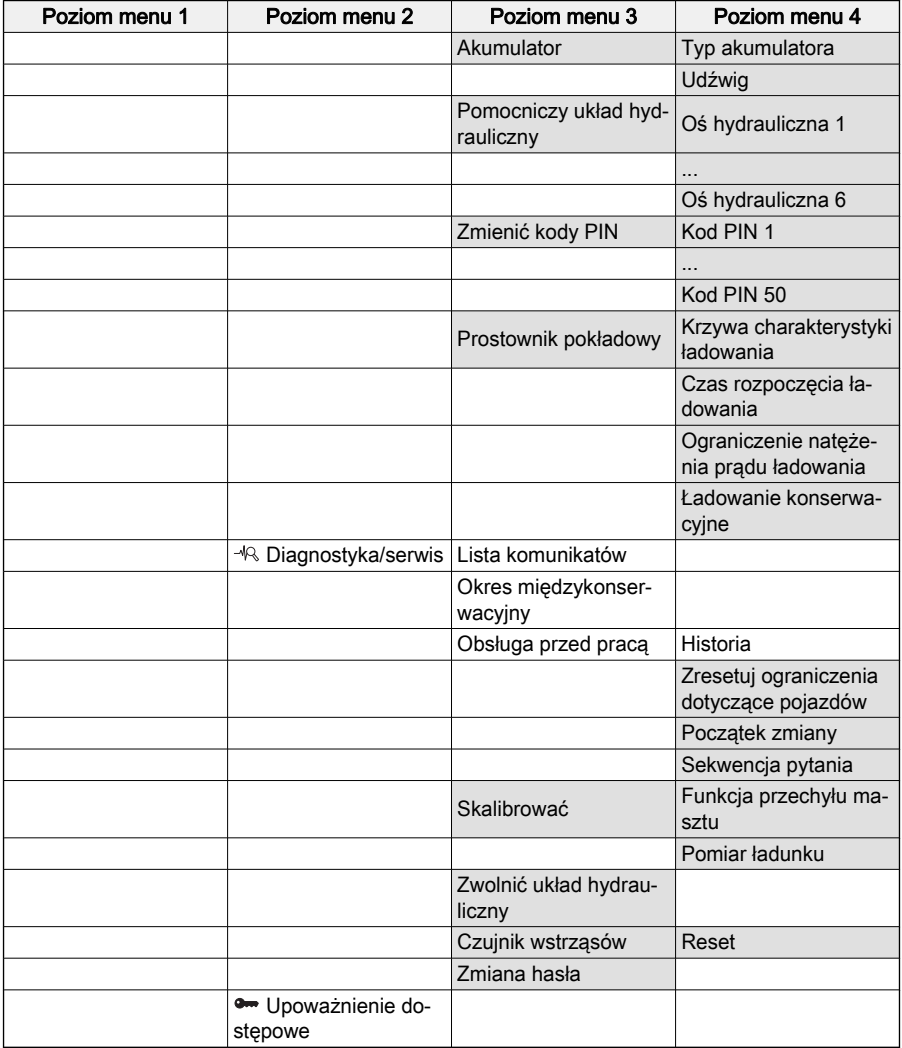

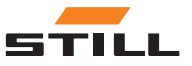

#### <span id="page-44-0"></span>Opis

Menu "Informacje na temat wózka " zawiera informacje na temat wózka, takie jak zużycie energii, godziny pracy i numer fabryczny.

### **Obsługa**

– Nacisnąć przycisk  $\equiv$ .

Pojawi się pierwszy poziom menu.

### $\bm{i}$  | WSKAZÓWKA

Dostęp do menu ustawień jest możliwy wyłącznie w czasie postoju wózka i po włączeniu hamulca postojowego. Przedwczesne zwolnienie hamulca postojowego zamyka menu ustawień.

– Nacisnąć przycisk Softkey "Ustawienia".

Wyświetlone zostanie menu "Ustawienia".

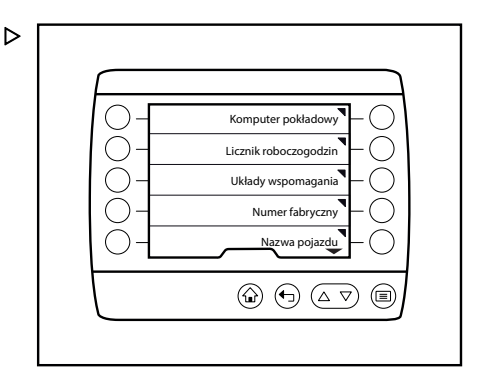

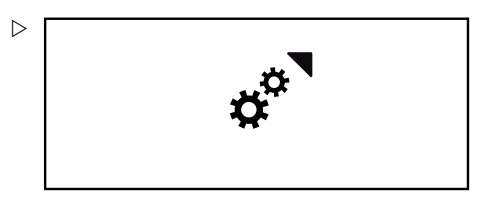

– Naciśnij Softkey Informacje na temat wózka.

Wyświetlone zostanie menu "informacji na temat wózka".

Możliwe jest uzyskanie dostępu do następujących menu:

- "Komputer pokładowy"
- "Licznik motogodzin"
- "Układy wspomagania"
- "Numer fabryczny"
- "Nazwa wózka"
- "Nazwa akumulatora"
- "Prostownik pokładowy"

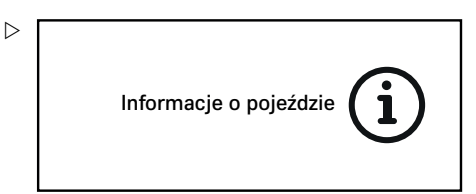

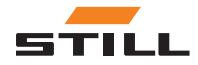

### <span id="page-45-0"></span>Komputer pokładowy

– Naciśnij Softkey Komputer pokładowy.

Wyświetlone zostanie menu "komputera pokładowego".

Na ekranie komputera pokładowego wyświetlane są trzy wartości:

- Dzienny przebieg w km lub milach
- Liczba godzin pracy w danym dniu
- Zużycie w kW lub l (wózek IC)
- Aby wyzerować wartość, nacisnąć przycisk Softkey "Wyczyść".  $\triangleright$

Wartość zostanie ustawiona na "zero".

### $|\boldsymbol{i}|$  wskazówka

Usuniętych wartości nie można odzyskać. Kasowanie zostaje wykonane natychmiast i bez ostrzeżenia.

### Licznik motogodzin

### $\left|\mathbf{\cdot}\right|$  WSKAZÓWKA

Ten wyświetlacz jest aktualnie niedostępny.

– Nacisnąć przycisk Softkey Licznik motogodzin.

Wyświetlone zostanie menu "Godziny pracy" z informacją o całkowitej liczbie godzin pracy wózka przemysłowego.

#### Układy wspomagania

### $\lceil \boldsymbol{\bar{i}} \rceil$  wskazówka

Ten wyświetlacz nie jest jeszcze dostępny i zostanie wprowadzony w przyszłości.

– Nacisnąć przycisk Softkey Układy wspomagania

Wyświetlone zostanie menu "Układ wspomagania" z informacją o układach wspomagania dostępnych w wózkach przemysłowych.

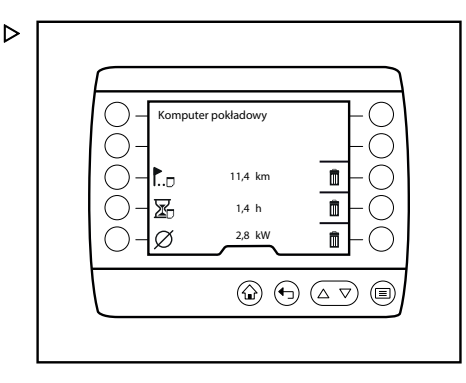

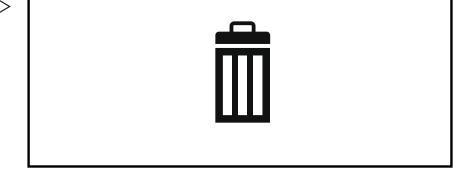

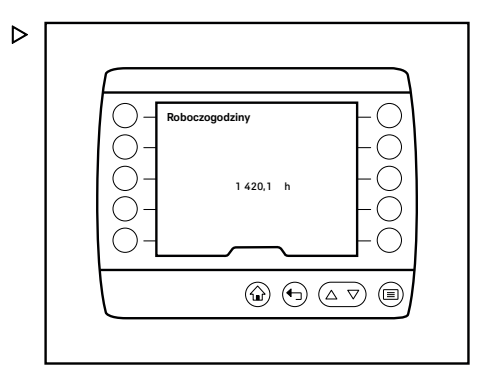

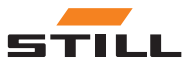

<span id="page-46-0"></span>– Nacisnąć odpowiedni przycisk Softkey, aby otworzyć menu ustawień dla indywidualnych układów wspomagania.

#### Numer fabryczny

– Naciśnij Softkey Numer fabryczny.

Wyświetlone zostanie menu "Numer fabryczny" z informacją o numerze fabrycznym wózka widłowego.

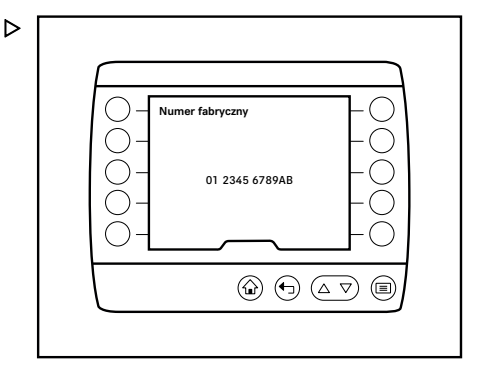

#### Nazwa wózka

– Naciśnij Softkey Nazwa wózka.

Wyświetlone zostanie menu "Nazwa wózka" z informacją o nazwie wózka widłowego. W tym przykładzie nazwa to "Transport wewnętrzny".

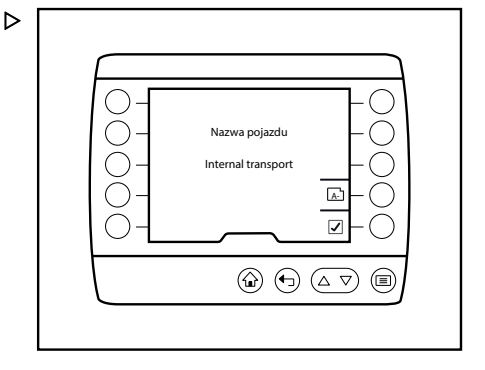

– Aby wprowadzić lub zmienić nazwę, nacisnąć przycisk Softkey A-Z.  $\triangleright$ 

Otworzy się menu "Wprowadź nazwę wózka".

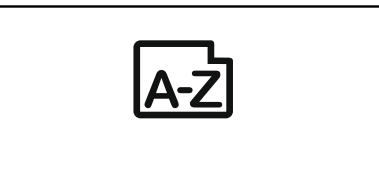

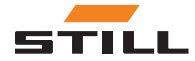

- <span id="page-47-0"></span>– Użyj przycisków Softkeys, aby wprowadzić nazwę wózka.
- Aby zapisać wpis, naciśnii przycisk  $\equiv$ .

Nazwa wózka zostanie zapisana i otworzy się menu "Nazwa wózka".

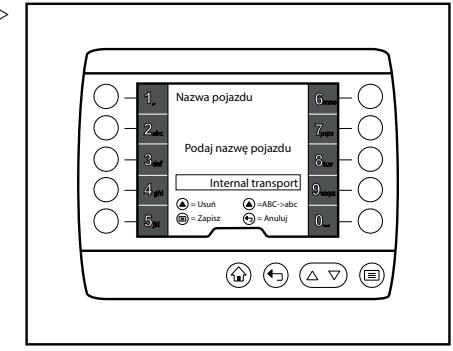

#### Nazwa akumulatora

– Naciśnij przycisk Softkey Nazwa akumulatora.

Wyświetlone zostanie menu "Nazwa akumulatora" z nazwą akumulatorów w wózku przemysłowym. W tym przykładzie nazwa to "Akumulator transportu wewnętrznego".

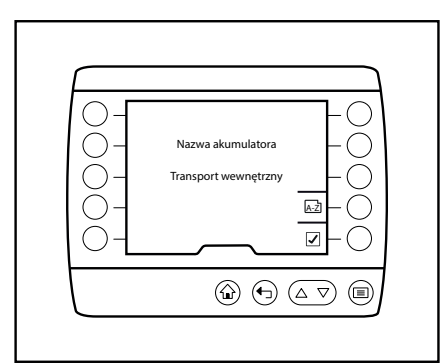

– Aby wprowadzić lub zmienić nazwę, nacisnąć przycisk Softkey A-Z.  $\triangleright$ 

Otworzy się menu "Wprowadź nazwę akumulatora".

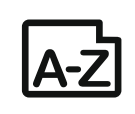

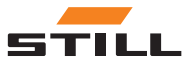

D

#### <span id="page-48-0"></span>Menu Ustawienia 6

#### Ustawienia wyświetlacza

- Użyj przycisków Softkeys, aby wprowadzić  $\ \triangleright$ nazwę akumulatora.
- Aby zapisać wpis, naciśnii przycisk  $\equiv$ .

Nazwa akumulatora zostanie zapisana i otworzy się menu "Nazwa akumulatora".

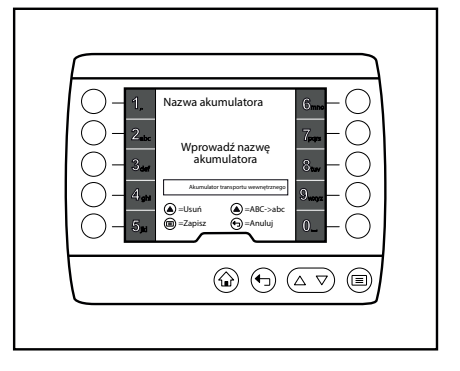

#### Prostownik pokładowy

– Nacisnąć przycisk Softkey Prostownik pokładowy.

Wyświetlone zostanie menu "Prostownik pokładowy".

Dostępne są następujące menu:

- Całkowity czas ładowania
- Ostatni proces ładowania
- Statystyki ładowania
- Naciśnij odpowiedni przycisk Softkey, aby otworzyć menu.

### Ustawienia wyświetlacza

#### Opis

Menu "Ustawienia wyświetlacza" pozwala m.in. na ustawienie języka, jednostki i paska stanu.

#### Obsługa

– Nacisnąć przycisk  $\equiv$ .

Pojawi się pierwszy poziom menu.

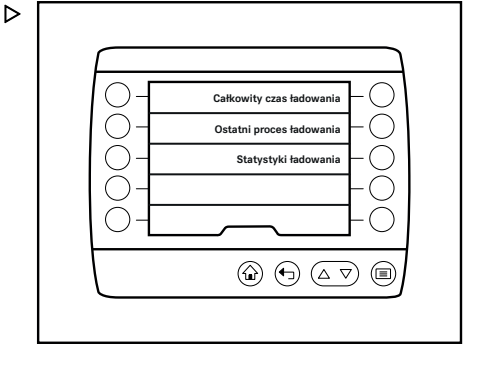

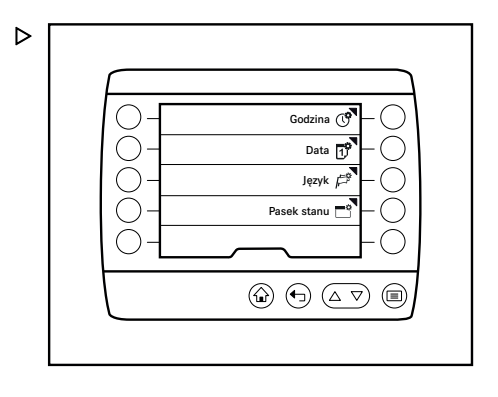

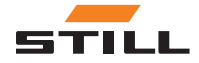

### <span id="page-49-0"></span>Ustawienia wyświetlacza

#### $\mathbf{i}$ WSKAZÓWKA

Dostęp do menu ustawień jest możliwy wyłącznie w czasie postoju wózka i po włączeniu hamulca postojowego. Gdy hamulec postojowy zostanie przedwcześnie zwolniony, menu ustawień zostanie zamknięte.

 $\triangleright$ 

 $\triangleright$ 

– Nacisnąć Softkey "Ustawienia".

Wyświetlone zostanie menu "Ustawienia".

– Naciśnij Softkey Ustawienia wyświetlacza.

Wyświetlone zostanie menu "ustawień wyświetlacza".

Możliwe jest uzyskanie dostępu do następujących menu:

- (守 "Godzina"
- 同 "Data"
- $P^*$  "Język"
- 广 "Pasek stanu"

### Godzina

– Nacisnąć przycisk Softkey Godzina .

Wyświetlone zostanie menu "Godzina".

- Użyj przycisków Softkeys, aby wprowadzić ustawienie czasu w polu wprowadzania danych.
- Nacisnąć przycisk  $\equiv$ .

Ustawiony czas zostanie zapisany.

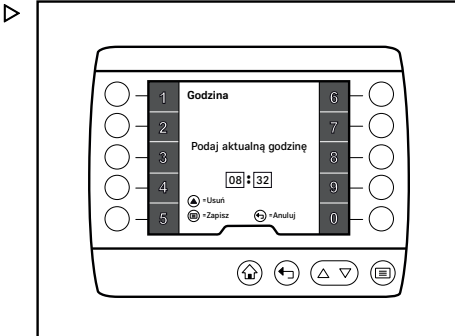

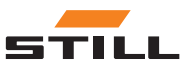

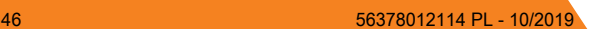

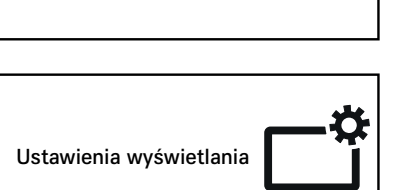

#### <span id="page-50-0"></span>Data

- Naciśnij Softkey ff<sup>9</sup> Data.

Wyświetlone zostanie menu "Data".

- Użyj przycisków Softkeys, aby wprowadzić ustawienie daty w polu wprowadzania danych.
- Nacisnąć przycisk  $\equiv$ .

Data jest zapisana.

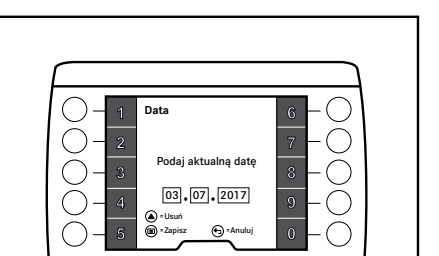

 $\textcircled{a} \oplus \textcircled{a} \triangledown$ 

 $\textcircled{\scriptsize{m}}$ 

Ustawienia wyświetlacza

#### Język

– Nacisnąć przycisk Softkey Język  $\mathbb{P}^2$ .

Wyświetlone zostanie menu "Język" .

- W razie potrzeby użyj przycisków  $\triangle$  i  $\nabla$ . aby przejść do żądanego języka.
- Użyj przycisków Softkeys w celu wybrania żądanego języka.

Wybrany język zostanie zapisany i będą w nim wyświetlane komunikaty tekstowe.

Dostępne są następujące języki:

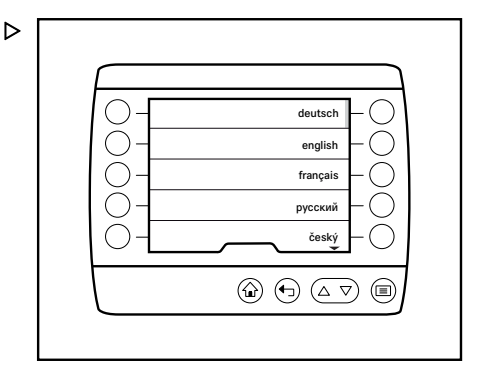

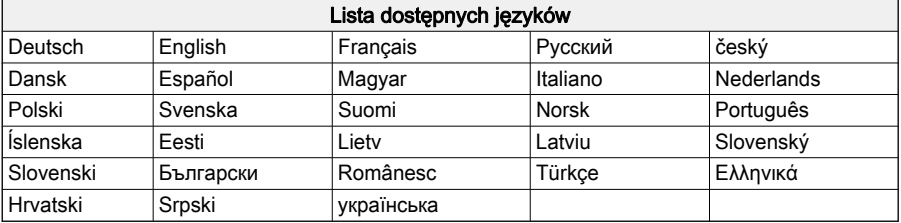

D

### $\left\lceil \bm{\cdot} \right\rceil$  WSKAZÓWKA

Obowiązujące w danym kraju jednostki, takie jak km/godz., nie są zmieniane przez wybór języka i w razie potrzeby należy je ustawić oddzielnie.

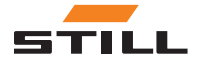

#### <span id="page-51-0"></span>Ustawienia wyświetlacza

#### Pasek stanu

– Naciśnij Softkey<sup>r</sup> Pasek stanu.

Wyświetlone zostanie menu "Pasek stanu".

Możliwe jest uzyskanie dostępu do następujących menu:

- "Pole lewe"
- "Pole środkowe"
- "Pole prawe"
- Za pomocą przycisków Softkeys wybierz żądane pole.

Wyświetlone zostanie podmenu wybranego pola. Na pasku aktywacji wyświetlony zostanie aktywny ekran.

– Użyj przycisków Softkeys, aby wybrać żądany ekran.

Ekran zostanie zapisany. Wyświetlone zostanie menu "Pasek stanu".

Możliwe jest ustawienie następujących ekranów w polach:

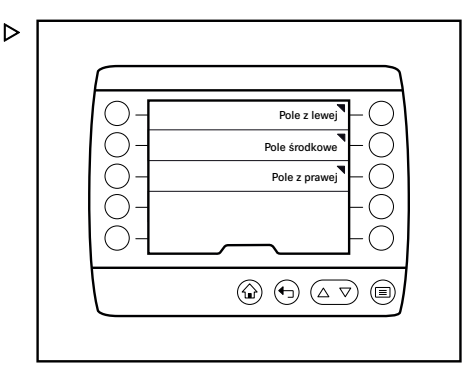

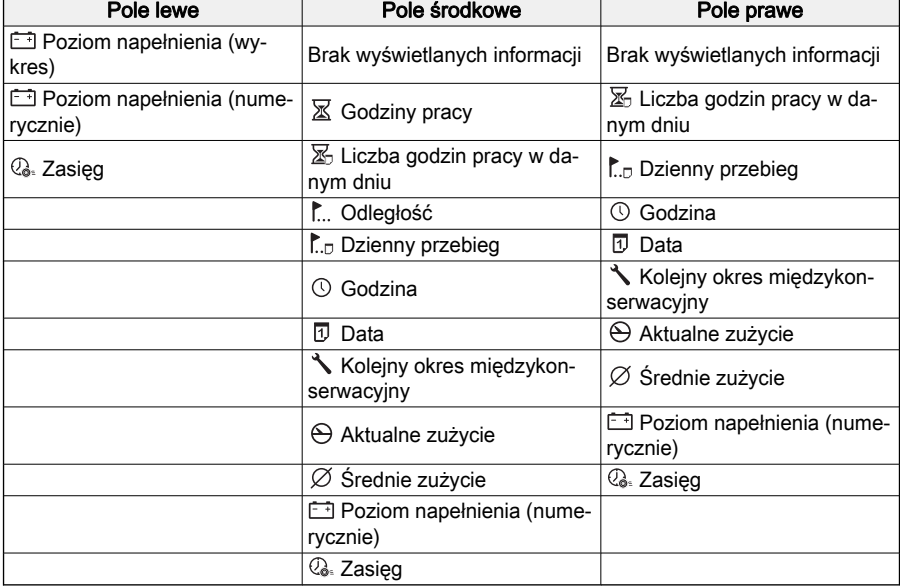

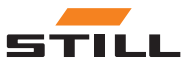

### <span id="page-52-0"></span>Ustawienia wózka

#### Opis

Ustawienia specyficzne dla wózka można skonfigurować w menu "Ustawienia wózka". Þ

### Obsługa

– Nacisnąć przycisk  $\equiv$ .

Pojawi się pierwszy poziom menu.

#### $|\cdot|$ WSKAZÓWKA

Dostęp do menu ustawień jest możliwy wyłącznie w czasie postoju wózka i po włączeniu hamulca postojowego. Przedwczesne zwolnienie hamulca postojowego zamyka menu ustawień.

– Nacisnąć przycisk Softkey "Ustawienia".

Wyświetlone zostanie menu "Ustawienia".

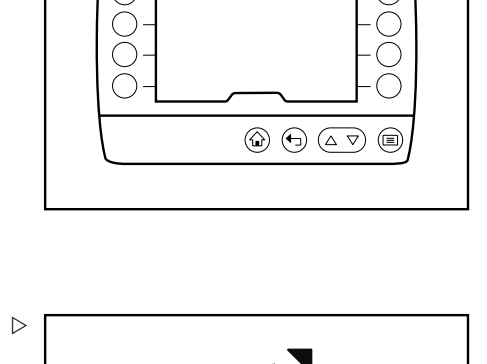

Programy jazdy

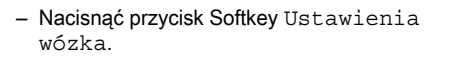

Wyświetlone zostanie menu "Ustawienia wózka".

Możliwe jest uzyskanie dostępu do następujących menu:

• "Programy jazdy"

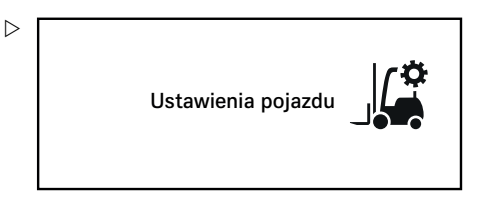

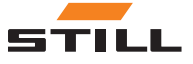

### <span id="page-53-0"></span>Diagnostyka/serwis

### Programy jazdy

– Nacisnąć przycisk Softkey Programy jazdy

Zostanie wyświetlone menu "Programy jazdy", w którym są wyświetlane dostępne programy jazdy.

Dostępne są następujące menu:

- Program jazdy A
- Program jazdy B
- Nacisnąć odpowiedni przyciskSoftkey, aby otworzyć menu ustawień dla każdego programu jazdy.

### Diagnostyka/serwis

#### **Opis**

W menu "Diagnostyka/serwis" znajdują się informacje dotyczące okresów międzykonserwacyjnych oraz aktywne komunikaty.

### **Obsługa**

– Nacisnąć przycisk  $\equiv$ .

Pojawi się pierwszy poziom menu.

– Nacisnąć Softkey "Ustawienia".

Wyświetlone zostanie menu "Ustawienia".

– Nacisnąć przycisk Softkey Diagnostyka/serwis.

Pojawi się menu "Diagnostyka/serwis".

Możliwe jest uzyskanie dostępu do następujących menu:

- "Lista komunikatów"
- "Okres międzykonserwacyjny"
- "Kontrola przed rozpoczęciem pracy (Pre-Shift Check)"

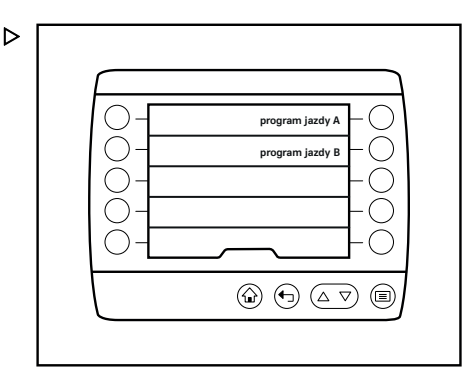

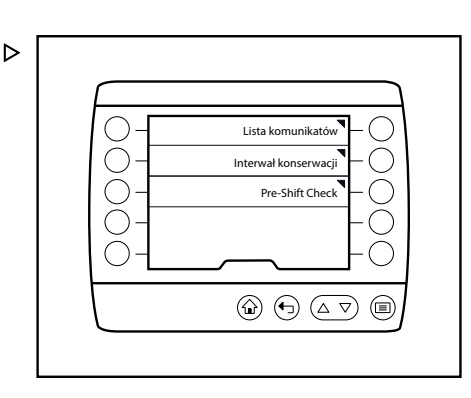

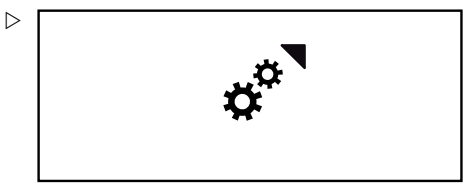

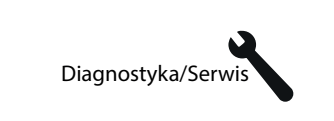

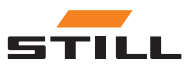

 $\triangleright$ 

### Diagnostyka/serwis

#### <span id="page-54-0"></span>Lista komunikatów

– Nacisnąć przycisk Softkey Lista komunikatów.

Pojawi się menu "Lista komunikatów". Operator może wyświetlić wygenerowane komunikaty.

– Nacisnąć przycisk Softkey "Potwierdź" .

Pojawi się menu "Serwis".

### $\|\boldsymbol{i}\|$  wskazówka

Więcej informacji na temat komunikatów można znaleźć w rozdziale zatytułowanym "Komunikaty".

#### Okres międzykonserwacyjny

– Nacisnąć przycisk Softkey Okres międzyserwisowy.

Pojawi się menu "Okres międzyserwisowy" oraz czas pozostały do następnej planowej konserwacji.

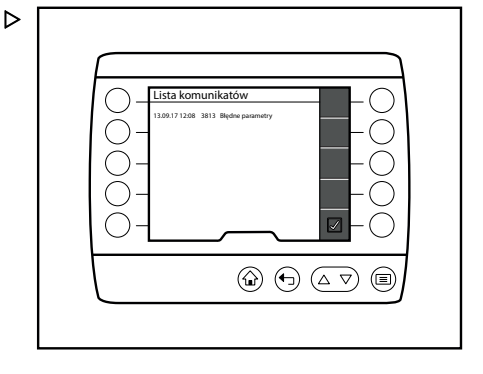

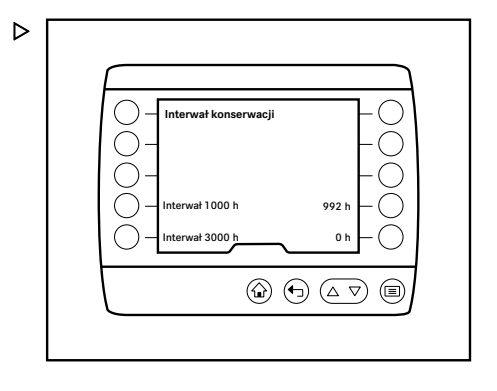

#### Kontrola przed rozpoczęciem pracy (Pre-Shift Check)

– Nacisnąć przycisk Softkey Obsługa przed pracą.

Zostanie wyświetlone menu "Obsługa przed pracą" i dostępne menu.

Możliwe jest uzyskanie dostępu do następujących menu:

- Historia
- Resetowanie ograniczeń wózka
- Początek zmiany
- Sekwencja pytania
- Naciśnij odpowiedni przycisk Softkey, aby otworzyć menu.

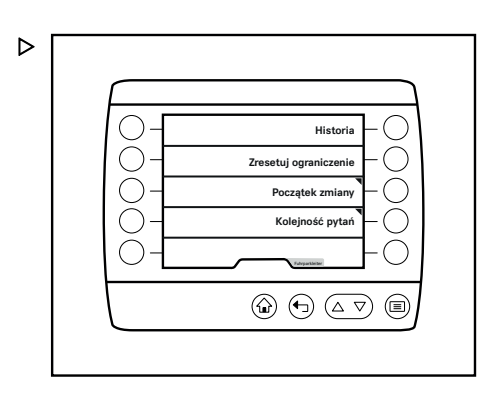

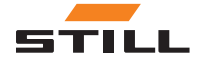

<span id="page-55-0"></span>Upoważnienie dostępowe

## Upoważnienie dostępowe

### Opis

Menu "Autoryzacja dostępu" umożliwia udostępnianie kolejnych opcji ustawień.

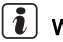

### **WSKAZÓWKA**

To menu jest istotne dla personelu z odpowiednimi uprawnieniami dostępu, takimi jak kierownik floty.

### Obsługa

– Nacisnać przycisk  $\equiv$ .

Pojawi się pierwszy poziom menu.

– Nacisnąć Softkey "Ustawienia".

Wyświetlone zostanie menu "Ustawienia".

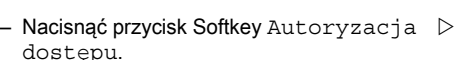

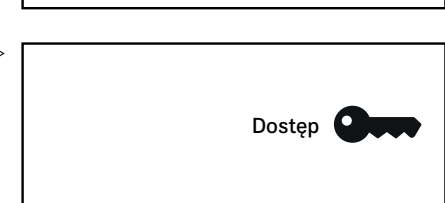

Pojawi się menu "Autoryzacja dostępu".

- Wprowadzić hasło za pomocą przycisków Softkeys.
- Nacisnąć przycisk  $\equiv$ .

Hasło zostanie sprawdzone.

W przypadku nieprawidłowego wpisu pojawi się komunikat Wprowadzony kod był nieprawidłowy i zostanie wyświetlony symbol ! .

### WSKAZÓWKA

W przypadku trzykrotnego nieprawidłowego wprowadzenia hasła możliwość wprowadzania zostaje zablokowana na pięć minut.

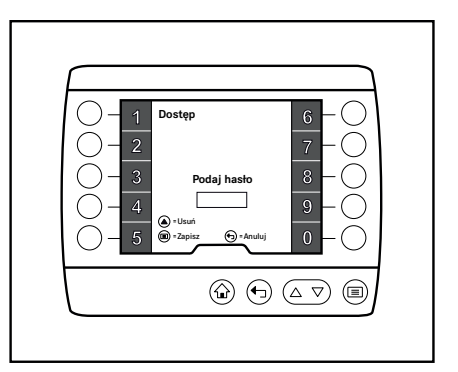

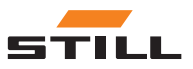

 $\triangleright$ 

 $\triangleright$ 

Upoważnienie dostępowe

<span id="page-56-0"></span>Jeśli hasło jest prawidłowe, pojawi się komunikat oznajmiający, że nastąpiło przejście do poziomu autoryzacji "kierownika floty". Na wyświetlaczu pojawi się menu "Ustawienia".

#### Zmiana hasła kierownika floty

- Włączyć "Autoryzację dostępu dla kierownika floty".
- Nacisnąć przycisk programowy Serwis  $-1Q$

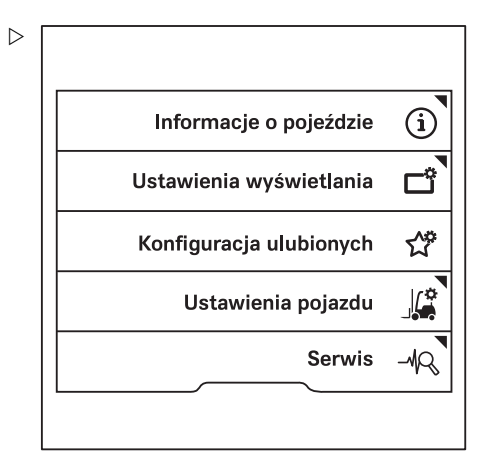

- Naciskać przyciski przewijania  $\Delta \nabla$  do momentu pojawienia się menu Zmiana hasła (autoryz. dostępu).
- Nacisnąć przycisk programowy Zmiana hasła (autoryz. dostępu).
- Postępuj wg wskazówek podanych na ekranie.

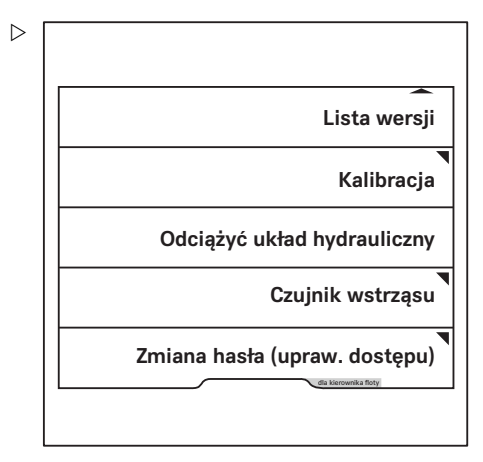

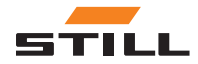

Upoważnienie dostępowe

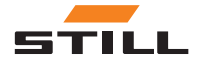

## 7

# <span id="page-58-0"></span>Komunikaty

### <span id="page-59-0"></span>Typy komunikatów

### Typy komunikatów

Komunikaty dostarczają operatorowi informacji na temat stanu wózka przemysłowego.

Podczas pracy wózka przemysłowego mogą pojawić się dwa różne typy komunikatów:

- Komunikaty dotyczące wózka przemysłowego
- Komunikaty dotyczące obsługi

### Lista komunikatów

 $\triangleright$ 

Lista komunikatów zawiera wszystkie otrzymane komunikaty.

Dla każdego komunikatu wyświetlane są następujące informacje:

● Data

Wyświetla datę odebrania wiadomości.

- Numer błędu Wyświetla numer błędu komunikatu.
- Tekst błędu Wyświetla tekst komunikatu o błędzie.

## $\lceil \mathbf{\overline{i}} \rceil$  WSKAZÓWKA

Więcej informacji na temat otwierania listy komunikatów można znaleźć w rozdziale "Diagnostyka/Serwis"

### Komunikaty dotyczące wózka przemysłowego

Komunikaty te są wyświetlane z powodu wystąpienia błędu w wózku przemysłowym.

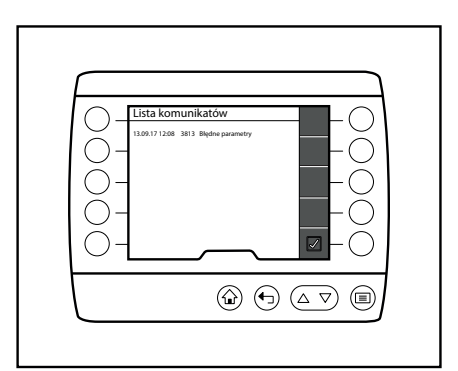

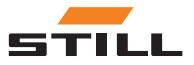

Komunikaty dotyczące wózka przemysłowego

#### <span id="page-60-0"></span>Format wyświetlania

Jeśli wystąpi błąd, wyświetlacz modułu sterującego zareaguje w następujący sposób:

- Pojawi się komunikat z czerwoną zakładką (2)
- Zostanie wyświetlony tekst uwagi oraz grafika pomocnicza (3), jak również numer błędu (5)
- Wskaźnik komunikatu (1) pojawi się na pasku stanu

### $\left| \cdot \right|$  WSKAZÓWKA

Komunikaty dotyczące wózka przemysłowego zostały podane jako wpis na liście komunikatów. Występujące komunikaty są zapisane na liście komunikatów aż do ich rozwiązania. Operator może tu sprawdzić komunikat, jego treść i numer błędu. Gdy powód wystąpienia komunikatu zostanie rozwiązany, zostanie on usunięty z listy komunikatów. Więcej informacji na temat listy komunikatów można znaleźć w rozdziale zatytułowanym "Serwis".

#### Wskaźnik komunikatu

W przypadku wystąpienia komunikatu wskaźnik komunikatu pojawia się na pasku stanu.

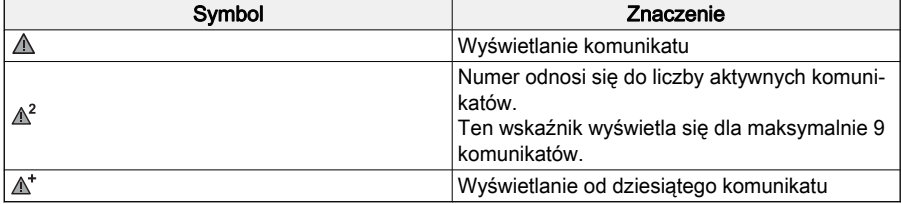

#### **Obsługa**

Gdy komunikat jest otwarty, nie ma dostępu do zakładki Ulubione po prawej stronie. Wózek przemysłowy można nadal użytkować.

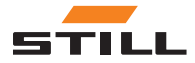

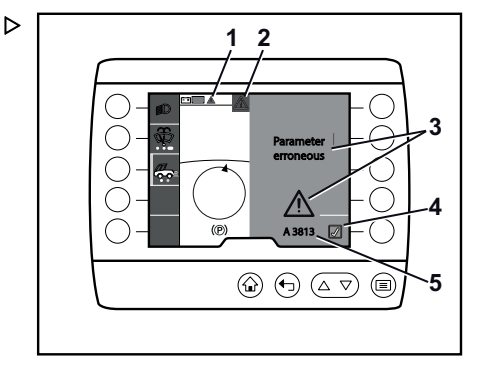

#### <span id="page-61-0"></span>Komunikaty dotyczące obsługi

– Nacisnąć przycisk "Potwierdź" (4), aby zamknąć komunikat.

Komunikat zniknie, ale będzie zapisany i dostępny na liście komunikatów aż do usunięciu błędu; patrz rozdział zatytułowany "Serwis".

Wskaźnik komunikatu również pozostanie na pasku stanu aż do rozwiązania błędu.

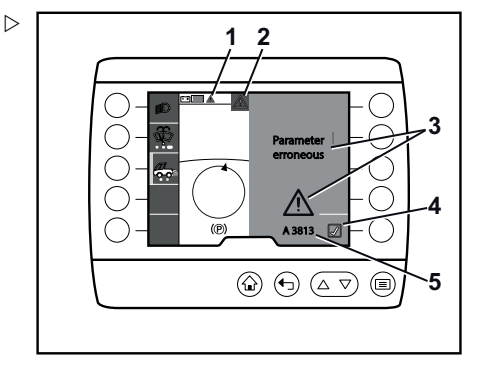

### Komunikaty dotyczące obsługi

Komunikaty te stanowią uwagi dla operatora mające na celu zwrócenie jego uwagi na działanie lub zachowanie.

#### Format wyświetlania

Jeśli wózek przemysłowy jest obsługiwany nieprawidłowo, wyświetlacz modułu sterującego zareaguje w następujący sposób:

- Pojawi się komunikat z szarą zakładką
- Zostanie wyświetlony tekst uwagi oraz grafika pomocnicza
- Komunikat zniknie, kiedy tylko żądana czynność zostanie wykonana lub nie będzie już konieczna

#### $|I|$ WSKAZÓWKA

Na liście komunikatów, obejmującej komunikaty dotyczące obsługi, nie ma wpisów, dlatego komunikaty te nie występują na pasku stanu.

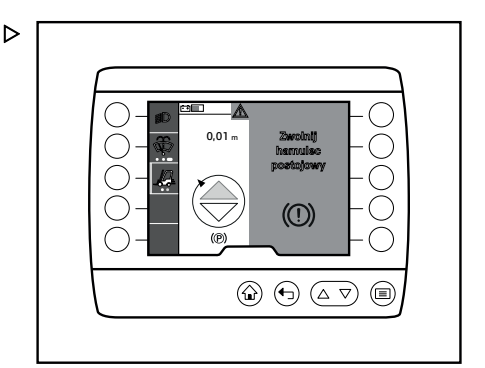

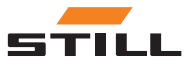

### A

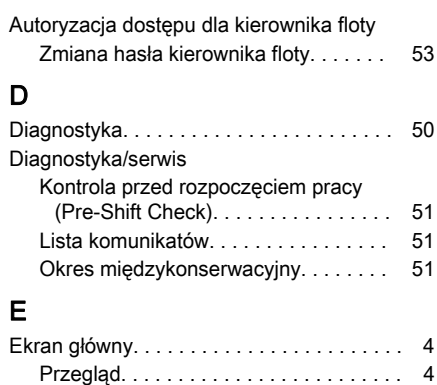

# I

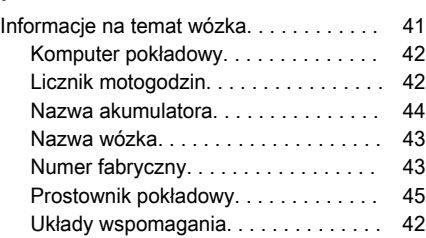

### K

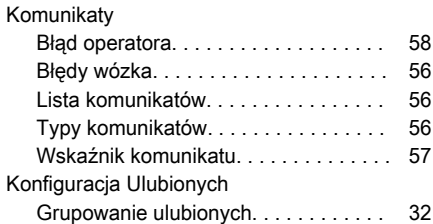

### L

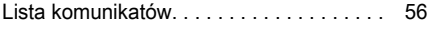

### M

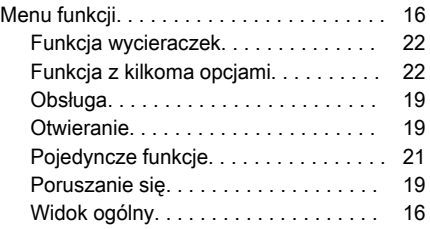

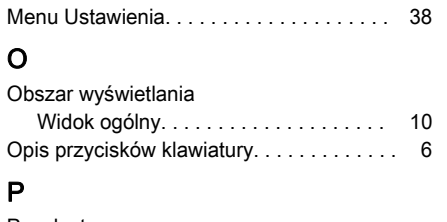

### P

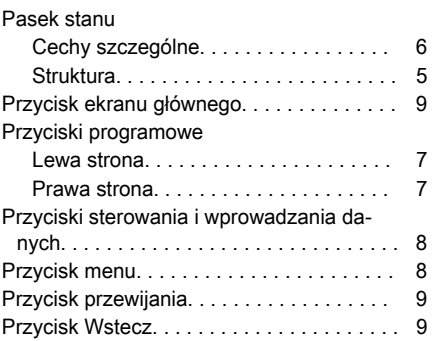

### S

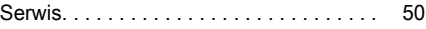

### U

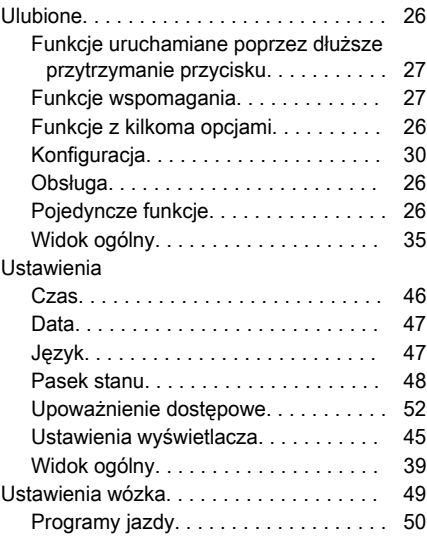

### W

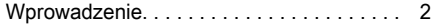

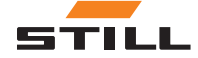

STILL GmbH

56378012114 PL - 10/2019